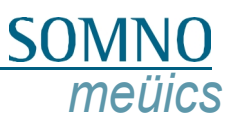

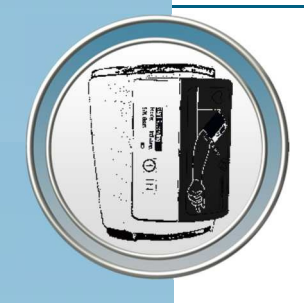

# **Gebruikershandleiding**

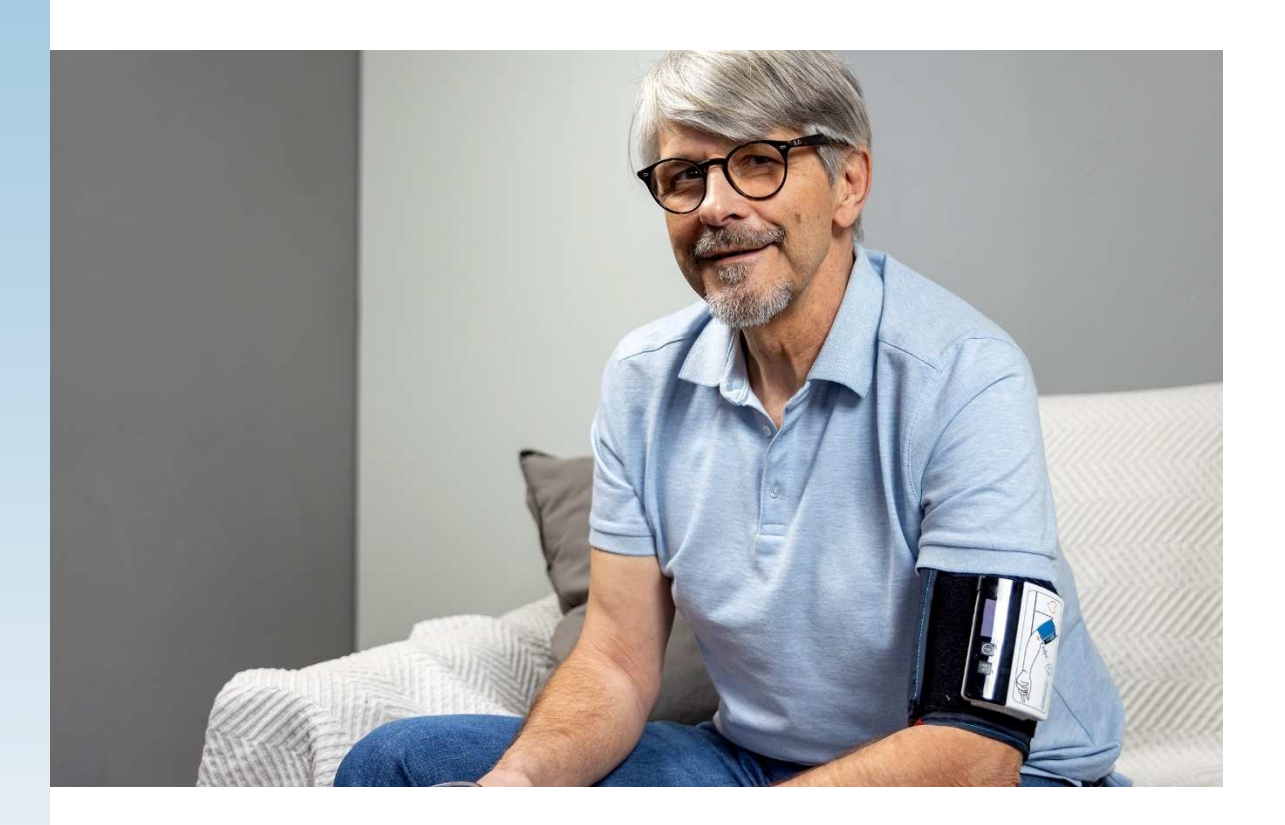

# **ABPMpro**

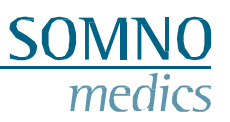

# **Fabrikant**

# SOMNOmedics GmbH Am Sonnenstuhl 63 D-97236 Randersacker Tel.: (+49) 931 / 35 90 94 - 0

Fax: (+49) 931 / 35 90 94 - 49 E-mail: [info@somnomedics.de](mailto:info@somnomedics.de)  Internet: [www.somnomedics.de](http://www.somnomedics.de/)

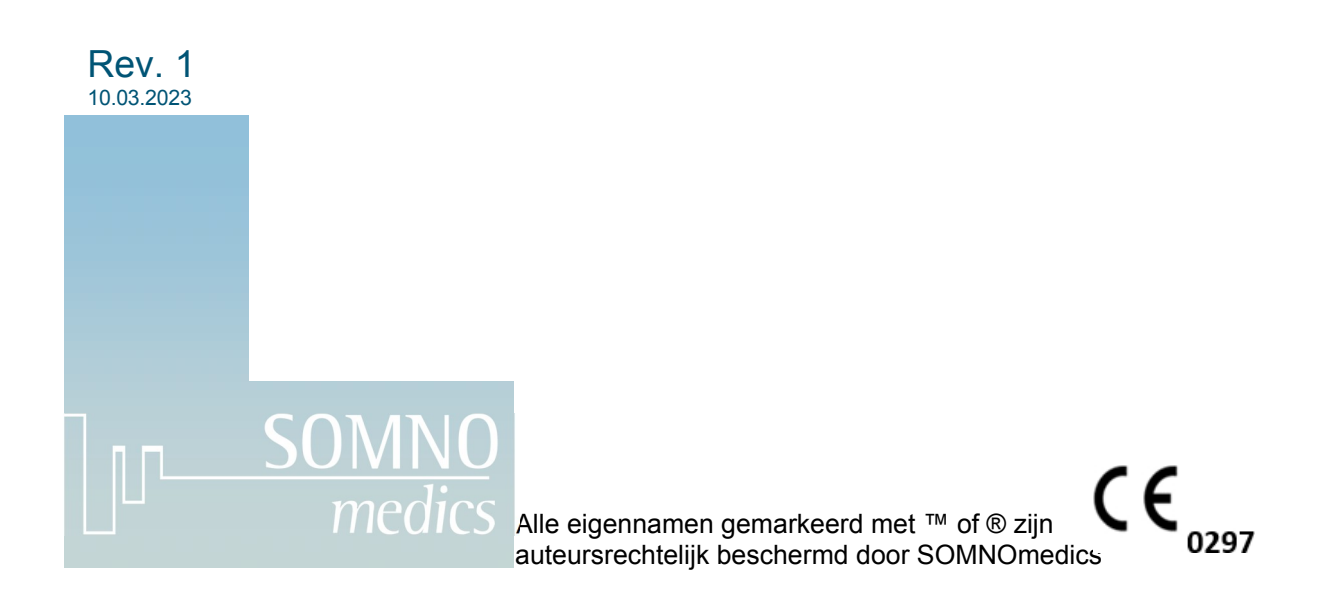

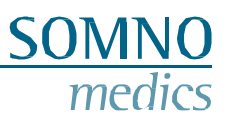

# <span id="page-2-0"></span>**Index**

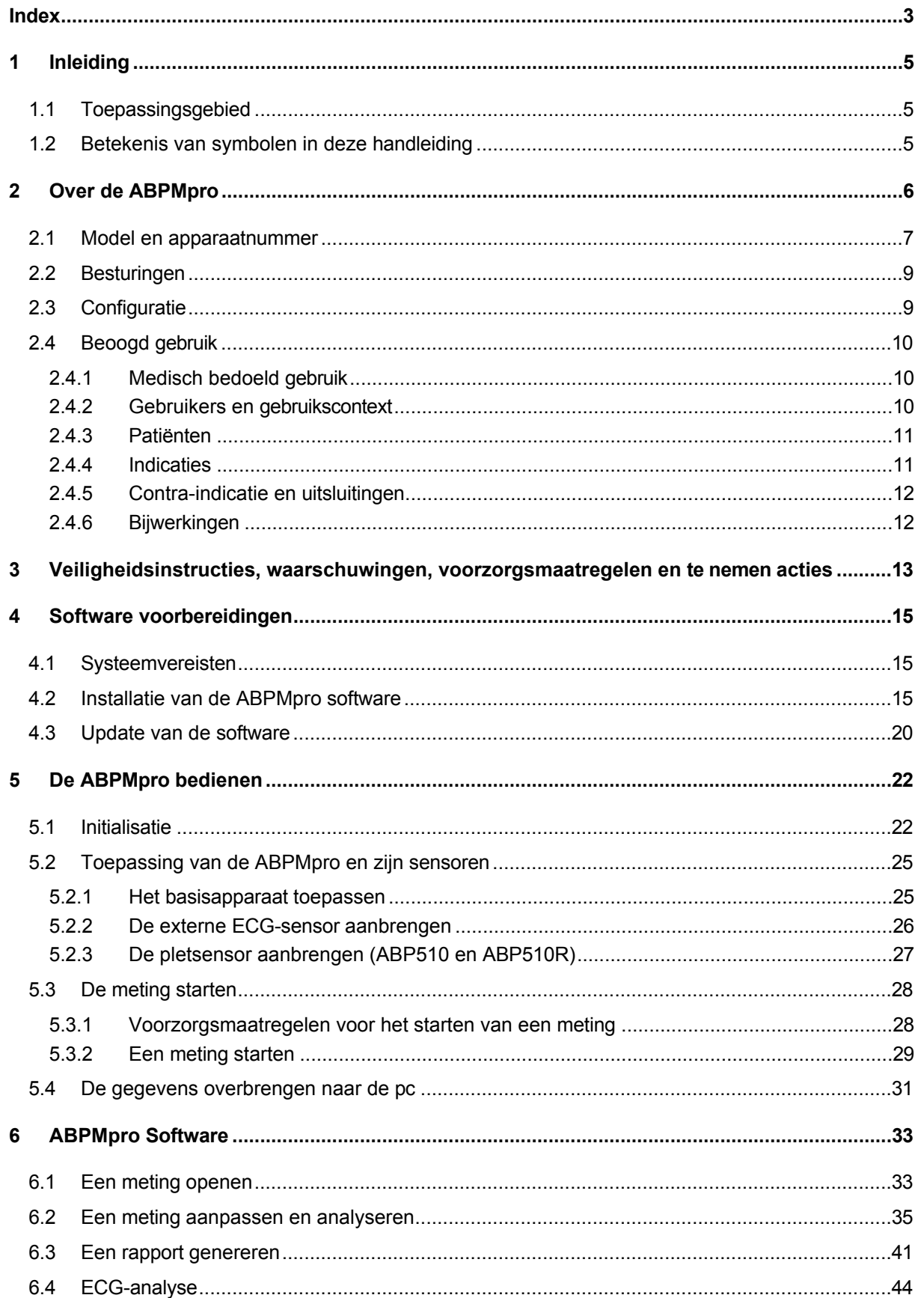

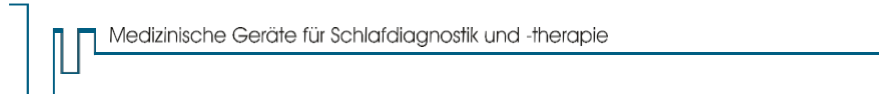

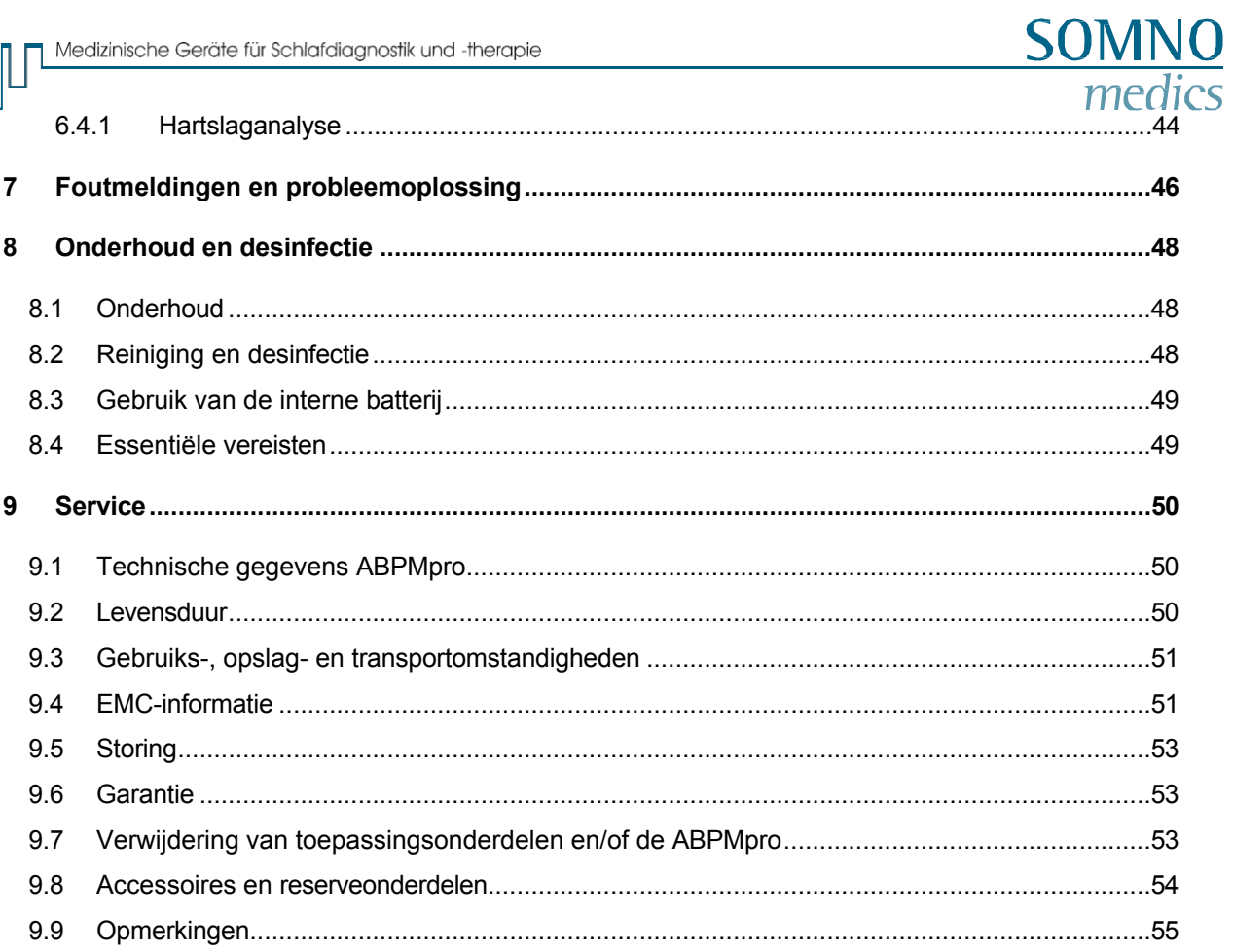

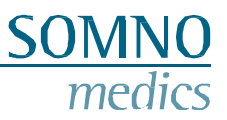

# <span id="page-4-0"></span>**1 Inleiding**

Bedankt voor de aankoop van dit product van SOMNOmedics. Lees de volgende gebruiksaanwijzing zorgvuldig door voordat u het apparaat installeert en gebruikt.

Suggesties om de functionele kenmerken van het apparaat en de gebruiksaanwijzing te verbeteren, accepteren we te allen tijde. We stellen uw feedback zeer op prijs. U kunt contact met ons opnemen via een van de onderstaande methoden.

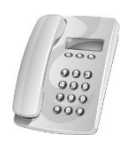

Onze telefonische hotline biedt de hele dag door deskundige hulp en advies:

**24 uur 7 dagen per week +49 (0) 9 31 / 35 90 94 994\***

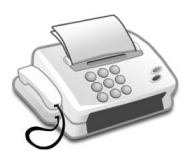

Per fax kun je ons altijd snel een bericht sturen:

**+49 (0) 9 31 / 35 90 94 49**

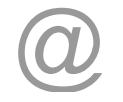

Via e-mail kunt u uw verzoek ook altijd schriftelijk aan ons doorgeven: [service@somnomedics.de](mailto:service@somnomedics.de)

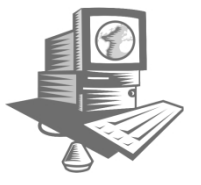

De service login van onze website [www.somnomedics.de](http://www.somnomedics.de/) geeft je gratis toegang tot de laatste software updates.

Helaas kan er om technische redenen een netwerkstoring optreden waardoor de verantwoordelijke medewerker niet direct bereikbaar is. In dat geval wordt u doorgeschakeld naar onze mailbox. Laat een bericht achter met uw naam en telefoonnummer, zodat we u kunnen terugbellen zodra het netwerk is hersteld.

#### <span id="page-4-1"></span>**1.1 Toepassingsgebied**

**Deze gebruikershandleiding is bedoeld voor de ABPMpro (ABP050) inclusief alle accessoires.**

**Strikte naleving van de gebruiksaanwijzing is een voorwaarde voor het beoogde en veilige gebruik van het apparaat.**

#### <span id="page-4-2"></span>**1.2 Betekenis van symbolen in deze handleiding**

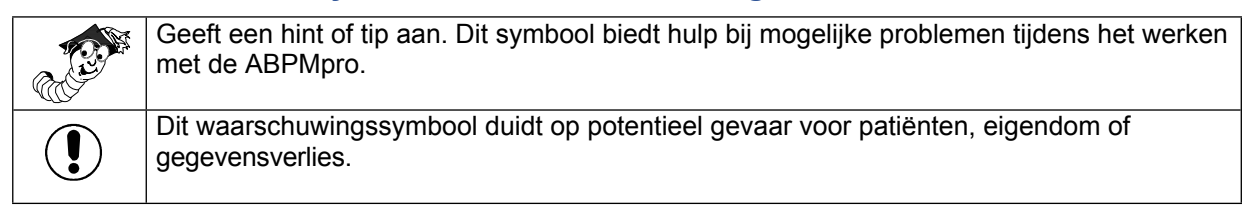

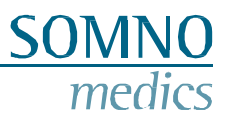

# <span id="page-5-0"></span>**2 Over de ABPMpro**

De ABPMpro bestaat uit de volgende hardware:

- ABPMpro recorder met geïntegreerde versnellingsmeter en positiesensor;
- Brachiale bloeddrukmanchet (3 maten beschikbaar die passen bij de armomvang van de patiënt) met geïntegreerde 1-kanaals ECG-sensor;
- Optioneel: 3-kanaals ECG-sensor;
- Optioneel: plethsensor;

Afhankelijk van de sensorconfiguratie kan de recorder fungeren als een:

- 1. Tot 40 uur oscillometrische ambulante bloeddrukmeter;<br>2. 24 uur continue ambulante bloeddrukmeter;
- 24 uur continue ambulante bloeddrukmeter;
- 3. Langdurige 3-kanaals ECG-recorder;
- 4. Mix van bovenstaande opties.

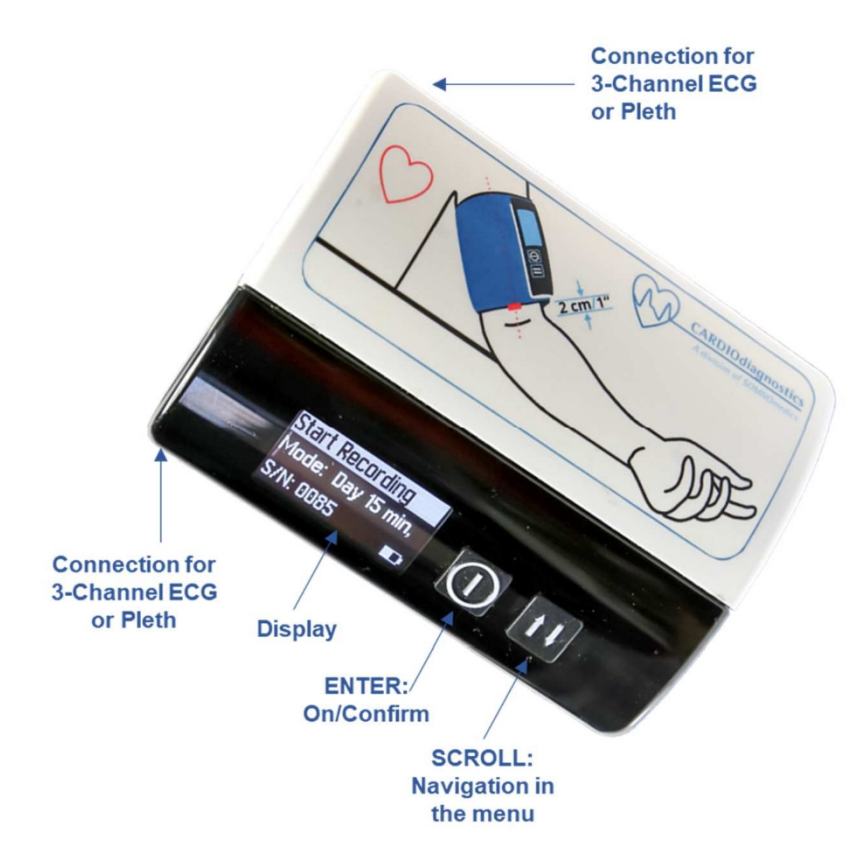

**Afbeelding 2-1: Voorkant ABPMpro**

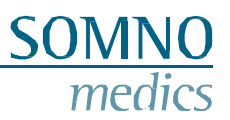

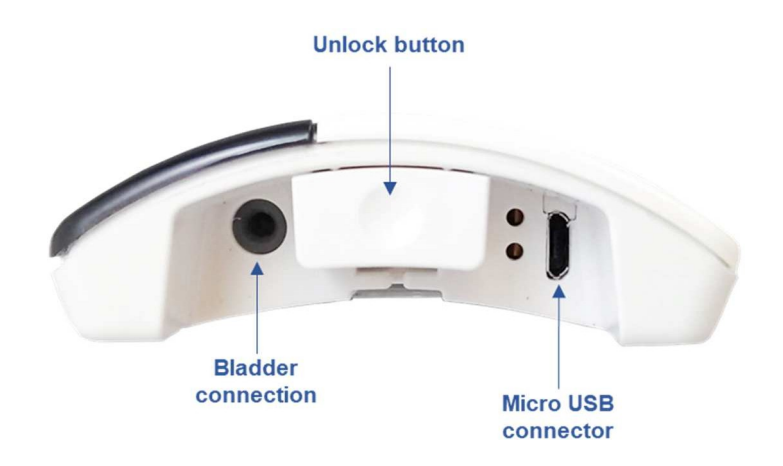

**Afbeelding 2-2: Onderkant ABPMpro**

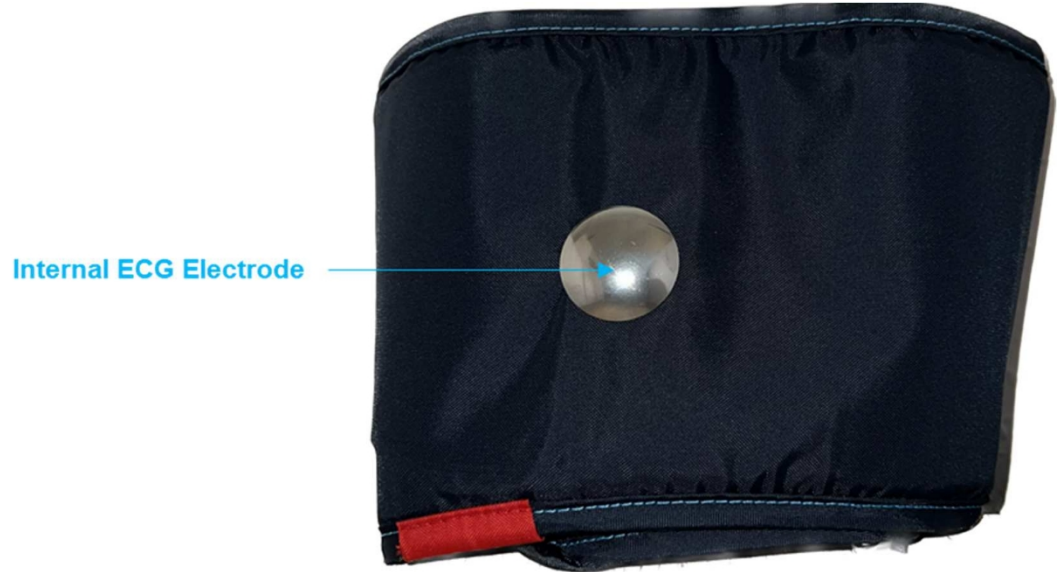

**Afbeelding 2-3: Geïntegreerde ECG-elektrode in de manchet**

#### <span id="page-6-0"></span>**2.1 Model en apparaat nummer**

Controleer onmiddellijk na ontvangst van het apparaat of het niet beschadigd is en of de bestelde accessoires volgens de leveringsbon zijn meegeleverd. De modelnaam op het productlabel (aan de achterkant van het apparaat) moet ABPMpro zijn en het referentienummer ABP050.

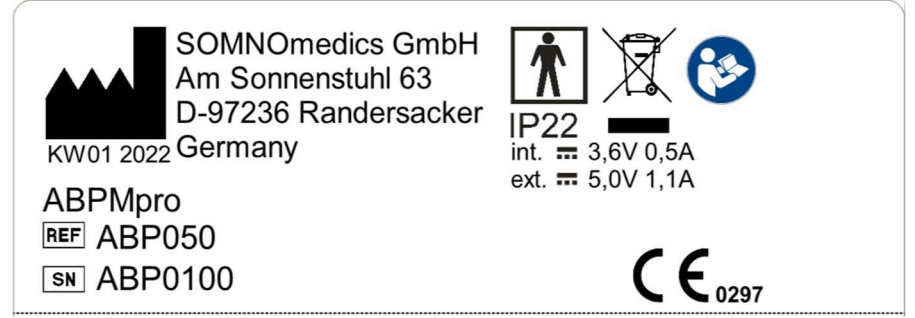

**Afbeelding 2-4: Productlabel ABPMpro**

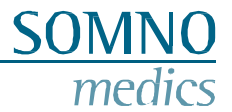

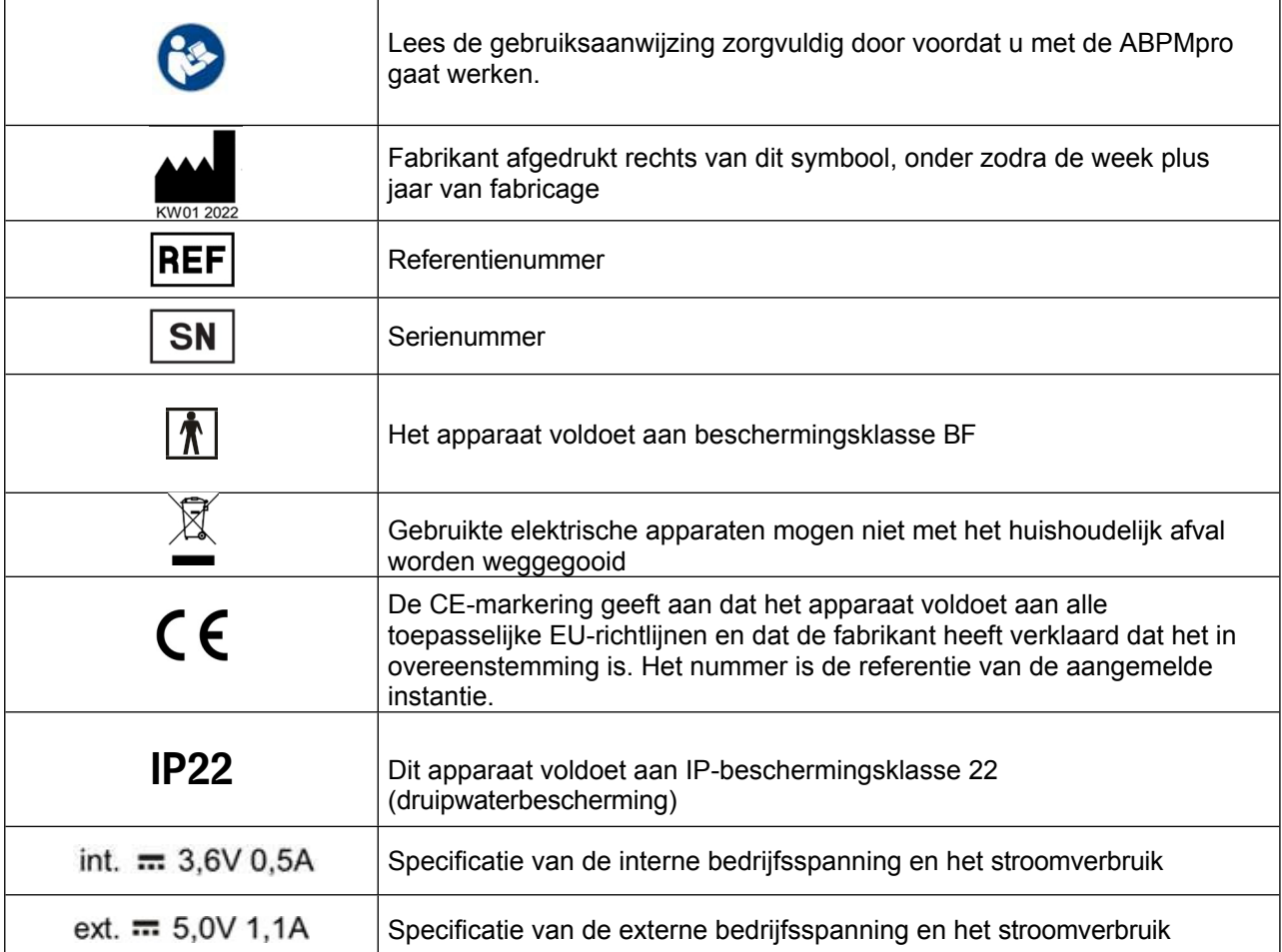

**Productlabel ABPMpro - Informatie, symbolen, pictogrammen en classificatie op dit label**

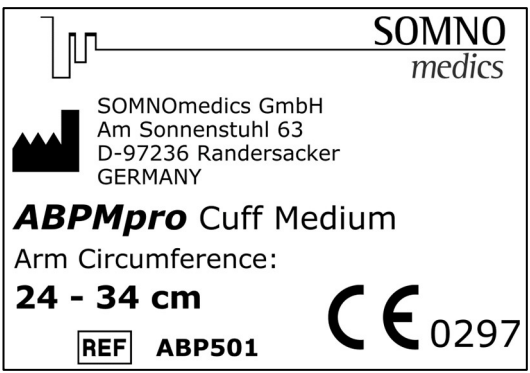

**Afbeelding 2-5: Productlabel manchet**

#### **Productlabel Manchet ABPMpro - Informatie, symbolen, pictogrammen en classificatie op dit label**

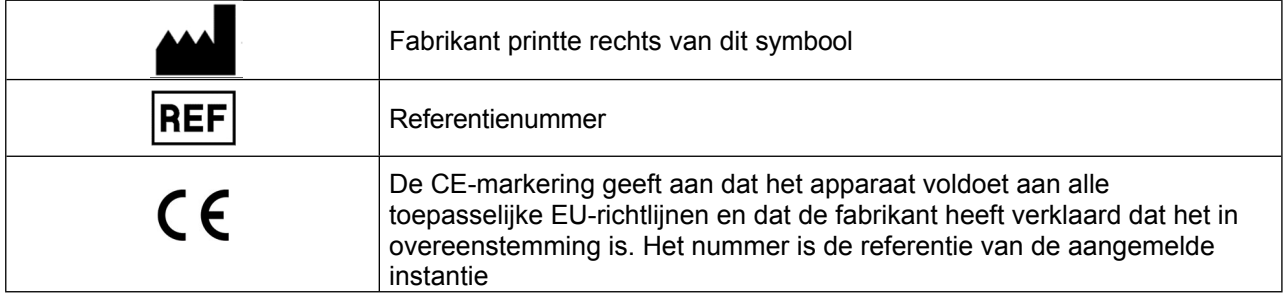

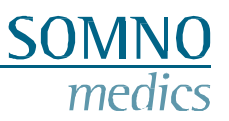

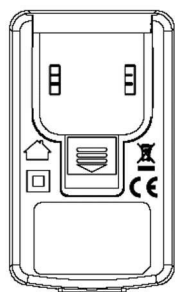

**Afbeelding 2-6: Symbolen op voeding ABPMpro**

#### **Belangrijke symbolen op voeding ABPMpro model GTM46101-1005-USB**

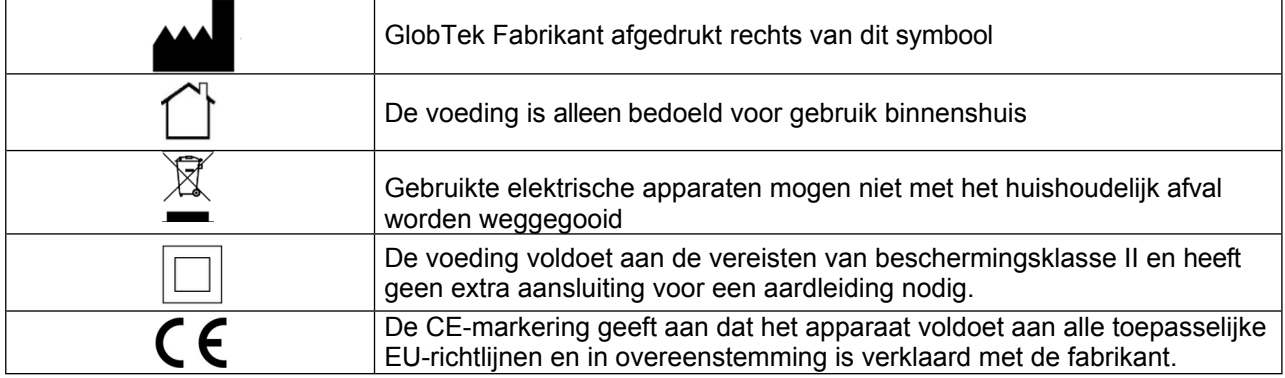

#### <span id="page-8-0"></span>**2.2 Besturingselementen**

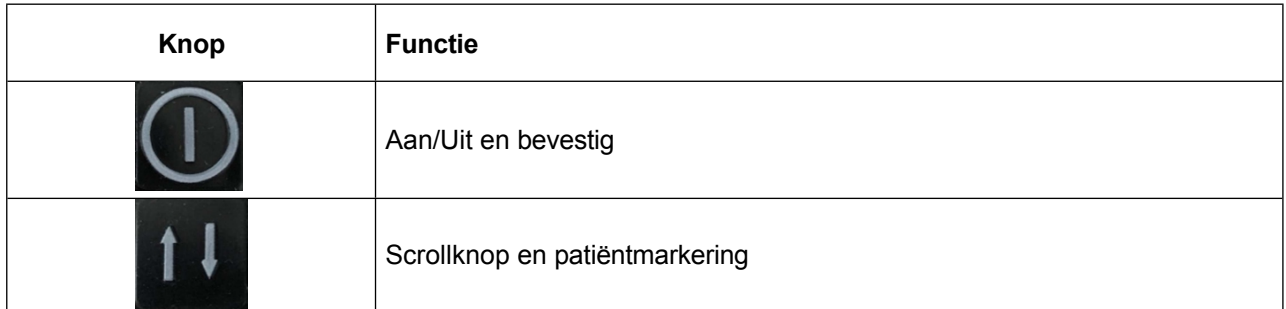

#### <span id="page-8-1"></span>**2.3 Configuratie**

De ABPMpro bestaat uit de volgende hardware:

- ABPMpro recorder met geïntegreerde versnellingsmeter en positiesensor;
- Brachiale bloeddrukmanchet (3 maten beschikbaar om aan te passen aan de armomvang van de patiënt) met geïntegreerde 1-kanaals ECG-sensor;
- Optioneel: 3-kanaals ECG-sensor;
- Optioneel: plethsensor (led);

Afhankelijk van de sensorconfiguratie kan de recorder worden gebruikt als:

- 1. 24-uurs oscillometrische recorder voor ambulante bloeddrukmeting;
- 2. 24-uurs recorder voor continue ambulante bloeddrukmeting;
- 3. 24-uurs 3-kanaals ECG-recorder.

#### <span id="page-9-0"></span>**2.4 Beoogd gebruik**

#### <span id="page-9-1"></span>**2.4.1 Medisch bedoeld gebruik**

De ABPMpro is een draagbaar apparaat voor het opnemen van fysiologische signalen. De ABPMpro wordt gebruikt als bloeddrukmeter voor de lange termijn en als ECG-apparaat voor de lange termijn.

#### <span id="page-9-2"></span>**2.4.2 Gebruikers en context van gebruik**

De ABPMpro is een draagbaar apparaat dat met een manchet om de bovenarm wordt gedragen en wordt gebruikt als oscillometrische 24-uurs ambulante bloeddrukmeter.

De ABPMpro bestaat uit de volgende hardware:

- ABPMpro recorder met geïntegreerde versnellingsmeter en positiesensor;
- Brachiale bloeddrukmanchet (3 maten beschikbaar om aan te passen aan de armomvang van de patiënt) met geïntegreerde ECG-elektroden
- Optioneel: 3-kanaals ECG-sensor
- Optioneel: Plethysmogram-sensor (LED)

De ABPMpro registreert, accumuleert en slaat de volgende gegevens op:

- Op oscillometrie gebaseerde systolische, diastolische en gemiddelde arteriële bloeddruk
- Polsslag (gebaseerd op oscillometrische metingen)
- Continu 1-kanaals ECG
- Continue motorische activiteit
- Continue lichaamshouding
- Accuspanning
- **Drukcurve**

Optioneel kunnen de volgende gegevens worden geregistreerd:

- Continue pulsgolf
- Continu 3-kanaals ECG en cardio impedantie

De opgenomen gegevens door de ABPMpro recorder in combinatie met de ABPMpro softwaresuite bieden:

- Slaap-waakstatus afgeleid van positie en activiteit,
- hartslag afgeleid van de ECG-sensoren,
- lichaamspositie op basis van ext. ECG en
- ademhalingsfrequentie gebaseerd op ext. ECG.

Optionele gegevens:

- Pulsdoorlooptijd (PTT) afgeleid van het ECG en plethsignaal,
- De pulsgolfsnelheid wordt berekend op basis van de PTT (door een gepatenteerd en gevalideerd algoritme) waardoor een continue systolische, diastolische en gemiddelde atriale bloeddruk wordt verkregen,
- PEP (pre-ejectie periode) gebaseerd op ext. ECG.
- Op basis van de analyse van de polsgolven kan de centrale systolische en diastolische bloeddruk worden bepaald.

De medische professional brengt het apparaat voor de eerste keer aan, legt de toepassing uit aan de patiënt en observeert vervolgens de eerste bloeddrukmeting. Na de eerste meting voert de recorder automatisch het geselecteerde programma uit.

De ABPMpro gebruikersgroep bestaat uit medisch personeel en de patiënten zelf. De groep medisch personeel bestaat uit artsen en hun medisch assistenten. Alleen artsen mogen de evaluatie uitvoeren, inclusief diagnose en rapportage. Onderstaande activiteiten kunnen worden gedelegeerd onder leiding en verantwoordelijkheid van de arts.

Medisch personeel:

- initialiseren van de meting door de montage en de duur van de meting te selecteren
- definitie en invoer van patiëntgegevens, toewijzing aan het apparaat
- het apparaat en de sensoren aanzetten voor het begin van de meting
- de patiënt instrueren om het apparaat en de sensoren om te doen
- startmeting en kalibratie van continue bloeddruk
- verwijdering van het apparaat en de sensoren na afloop van de meting
- gegevensoverdracht van de ABPMpro naar de analysecomputer.

#### Patiënt:

- het apparaat en de sensor aansluiten
- basisapparaat (zonder sensortoepassing) kan voor korte tijd worden verwijderd om bijvoorbeeld te douchen
- het verwijderen van het apparaat en de sensoren na afloop van de meting

#### <span id="page-10-0"></span>**2.4.3 Patiënten**

De ABPMpro en toebehoren mogen alleen gebruikt worden bij patiënten van 12 jaar en ouder. Het mag alleen worden gebruikt op intacte huid.

#### <span id="page-10-1"></span>**2.4.4 Indicaties**

Het apparaat maakt langetermijnmetingen van bloeddruk en ECG tot 24 uur mogelijk. Indicaties voor het

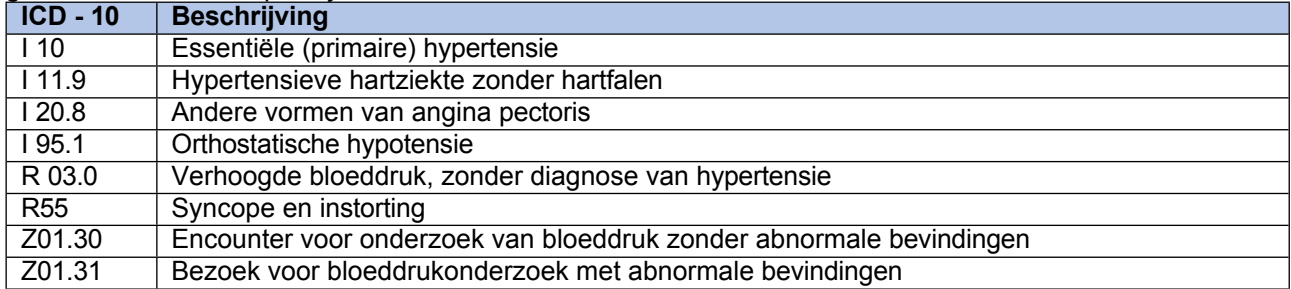

gebruik van de ABPMpro zijn:

Indicaties voor het gebruik van de ABPMpro zijn, maar niet beperkt tot:

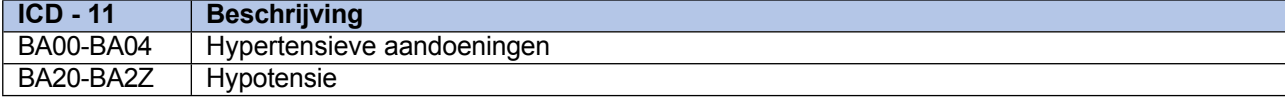

#### <span id="page-11-0"></span>**2.4.5 Contra-indicatie en uitsluitingen**

Het apparaat mag niet worden gebruikt bij patiënten jonger dan 12 jaar.

In het geval dat accessoires, zoals sensoren, niet worden toegepast zoals gespecificeerd, kan een correct meetresultaat niet worden gegarandeerd. Vooral in het geval van kinderen moet bij het aanbrengen van sensoren en de uiteindelijke evaluatie van de meting rekening worden gehouden met deze omstandigheid.

Bij kinderen mogen de metingen alleen onder toezicht worden uitgevoerd.

Het systeem is uitsluitend bedoeld voor diagnostische toepassingen of als gegevensbron voor het stellen van een diagnose. Het is niet bedoeld voor gebruik in levensinstandhoudings- en bewakingssystemen. Het gebruik van de ABPMpro en de bijbehorende accessoires is uitgesloten voor patiënten die bewaking en intensieve zorg nodig hebben.

De ABPMpro mag dus niet onafhankelijk of in combinatie met een ander product worden gebruikt als een life-support of monitoringsysteem. Er wordt geen aanspraak gemaakt op compatibiliteit met diagnostische beeldvormingsapparatuur. Het apparaat is niet ontworpen voor gebruik in de hulpdienstenomgeving volgens IEC 60601-1-12.

Het apparaat mag niet worden gebruikt met HF-chirurgische apparatuur.

Het apparaat is niet ontworpen voor gebruik in fysiologische gesloten regelaars volgens IEC 60601-1-

11. Het apparaat is niet ontworpen voor gebruik in een röntgenomgeving.

Gebruik het apparaat niet bij patiënten met ventriculaire hulppompen met continue flow, dialyseshunts, recente operatiewonden en lymfoedeem.

Bestaande hartritmestoornissen kunnen leiden tot onnauwkeurige bloeddrukmetingen. De beoordeling is de verantwoordelijkheid van de arts.

#### <span id="page-11-1"></span>**2.4.6 Bijwerkingen**

Door de druk op de arm kunnen de manchet en de sensoren drukpunten op de huid veroorzaken. Dit zal na verloop van tijd verdwijnen.

Ook kunnen ECG-elektroden roodheid van de huid en/of huidirritatie veroorzaken, die na verloop van tijd verdwijnen.

# <span id="page-12-0"></span>**3 Veiligheidsinstructies, waarschuwingen, voorzorgsmaatregelen en te ondernemen acties**

Controleer de behuizing van het apparaat, alle kabels en connectors voor elk gebruik op beschadigde isolatie. Beschadigde onderdelen mogen niet meer worden gebruikt en moeten onmiddellijk worden vervangen. Alleen door SOMNOmedics ontworpen en geleverde sensoren mogen met dit apparaat worden gebruikt.

Dit apparaat is NIET ontworpen voor gebruik in een Life Support situatie, operatiekamers, intensive care units of in voertuigen voor noodgevallen.

Bevestig de manchet en de sensor-/elektrodraden stevig aan de patiënt om wurging te voorkomen. Maak de sensorkabel indien nodig vast met plakband.

De apparaten zijn geen speelgoed. Houd de apparaten uit de buurt van kinderen, huisdieren en ongedierte.

Het apparaat is niet ontworpen voor gebruik in een potentieel explosieve atmosfeer of in een verbrandingsbevorderende atmosfeer.

Het apparaat heeft een IP22-classificatie wat betreft het binnendringen van vocht en water.

Het apparaat moet beschermd worden tegen temperaturen onder 5°C en boven 40°C. Bovendien kan het binnendringen van stof, vuil en water het apparaat beschadigen.

Als er vloeistoffen in het apparaat terecht zijn gekomen, moeten deze onmiddellijk door de klantenservice van SOMNOmedics worden verwijderd en moet het apparaat een veiligheidsinspectie ondergaan. Gebruik het apparaat in een dergelijk geval niet.

Als het apparaat voor langere tijd wordt opgeslagen, moet het in een gesloten ruimte worden bewaard om condensatie door temperatuurschommelingen met een hoge luchtvochtigheid te voorkomen.

WAARSCHUWING: Gebruik van deze apparatuur naast of gestapeld op andere apparatuur moet worden vermeden omdat dit kan leiden tot onjuiste werking. Als dergelijk gebruik noodzakelijk is, moeten dit apparaat en de andere apparatuur worden geobserveerd om te controleren of ze normaal werken.

WAARSCHUWING: Draagbare RF-communicatieapparatuur (inclusief randapparatuur zoals antennekabels en externe antennes) mag niet dichter dan 30 cm (12 inch) bij enig onderdeel van de ABPMpro worden gebruikt, inclusief kabels die door de fabrikant zijn gespecificeerd. Anders kunnen de prestaties van deze apparatuur verslechteren.

Vermijd het gebruik van radio's in de directe omgeving van het apparaat. Hoogfrequent werkende apparatuur, draadloze (mobiele) telefoons, CB-radio's, magnetrons, etc., waardoor de elektrische velden hoger kunnen zijn dan 10 V/m (in overeenstemming met de norm IEC 60601-1-2).

Elektrostatische ontlading (ESD) kan artefacten veroorzaken in het signaal van het apparaat. Vermijd omstandigheden waar elektrostatische ladingen zich kunnen vormen op tapijten, kleding en vellen van synthetische vezels door lage vochtigheid en wrijving.

Tijdens het gebruik mogen geleidende onderdelen of de stekker van de ECG-sensor niet in contact komen met andere geleidende onderdelen, inclusief aarde.

WAARSCHUWING: Het gebruik van andere accessoires, transducers, kabels of netvoeding dan gespecificeerd of geleverd door de fabrikant van deze apparatuur kan leiden tot verhoogde elektromagnetische emissies of verminderde elektromagnetische immuniteit van deze apparatuur en resulteren in onjuiste werking.

Het apparaat is niet ontworpen voor gebruik met HF-chirurgische apparaten.

 $\bigl( \begin{matrix} \textbf{0} \end{matrix} \bigr)$ 

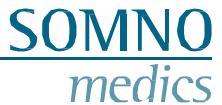

Bij patiënten met pacemakers of andere geïmplanteerde stimulatoren MOET de analyse van de hartimpedantie worden uitgeschakeld tijdens de initialisatie door de pacemakerdetectie te selecteren of mag het externe ECG niet worden gebruikt.

Volg de instructies van de fabrikant bij het gebruik van ontsmettingsmiddelen. Houd je aan de voorgeschreven dosis en contacttijd.

Het openen van de behuizing, repareren of wijzigen van de ABPMpro op welke manier dan ook, doet de garantie vervallen. Alleen SOMNOmedics en haar geautoriseerde distributeurs mogen het apparaat repareren.

Bij beschadiging van de garantiezegel "Garantie vervalt indien zegel is verbroken" vervalt onmiddellijk de garantie van dit ABPMpro-product.

Het apparaat is niet beschermd tegen ontlading door een defibrillator.

Metingen omvatten persoonlijke gegevens die op de pc zijn opgeslagen. Daarom moeten alle nodige maatregelen worden genomen om deze gegevens te beschermen (bijv. automatisch uitloggen van gebruikerssessies met een timer, beperking van fysieke en netwerktoegang tot het opslagapparaat, gebruik van meerlaagse authenticatie, sterke wachtwoorden).

Te frequente metingen kunnen letsel veroorzaken door verstoring van de bloedcirculatie. Zorg ervoor dat er minimaal 1 tot 1,5 minuut tussen twee opeenvolgende metingen zit, zodat de bloedcirculatie in de arm zich kan herstellen.

Als externe apparaten worden aangesloten op hetzelfde ledemaat als het ABPMpro-systeem en onder of op de manchet worden geplaatst, kan dit leiden tot tijdelijk functieverlies of artefactgerelateerde signalen.

Als een langdurige belemmering van de bloedsomloop wordt waargenomen, haal het apparaat dan onmiddellijk van de manchet om de druk in de manchet onmiddellijk te laten ontsnappen.

# <span id="page-15-0"></span>**4 Software voorbereidingen**

#### <span id="page-15-1"></span>**4.1 Systeem vereisten**

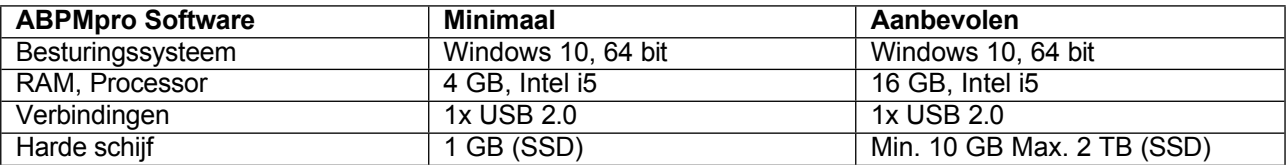

Gebruik geschikte antivirussoftware en een firewall om je systeem te beschermen tegen malware.

#### <span id="page-15-2"></span>**4.2 Installatie van de ABPMpro software**

Controleer de bovengenoemde systeemvereisten voor de ABPMpro software. Gebruik alleen een installatiebestand dat afkomstig is van een betrouwbare bron, zoals meegeleverd met het systeem, geleverd door onze distributeur of gedownload van onze website (klantenlogin).

Het installatiebestand is  $\sqrt[6]{ }$  setup x64.exe.

Selecteer de gewenste taal en druk op om naar het volgende venster te gaan.

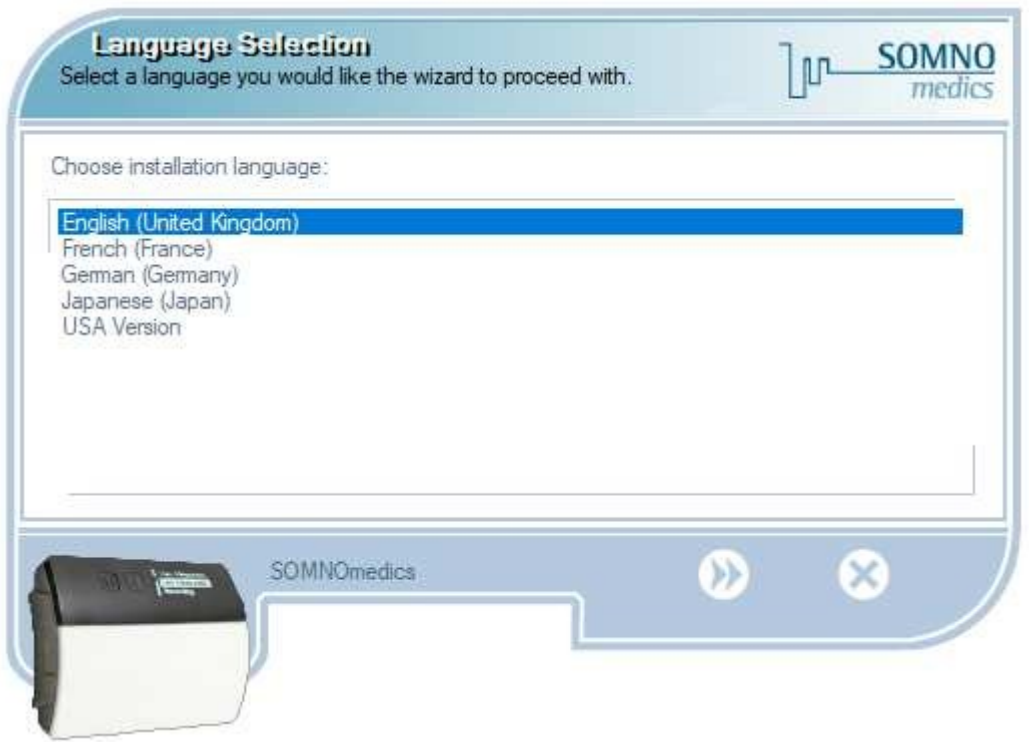

**Afbeelding 4-1: ABPMpro software installeren**

Bevestig het welkomstbericht door te drukken op **10** 

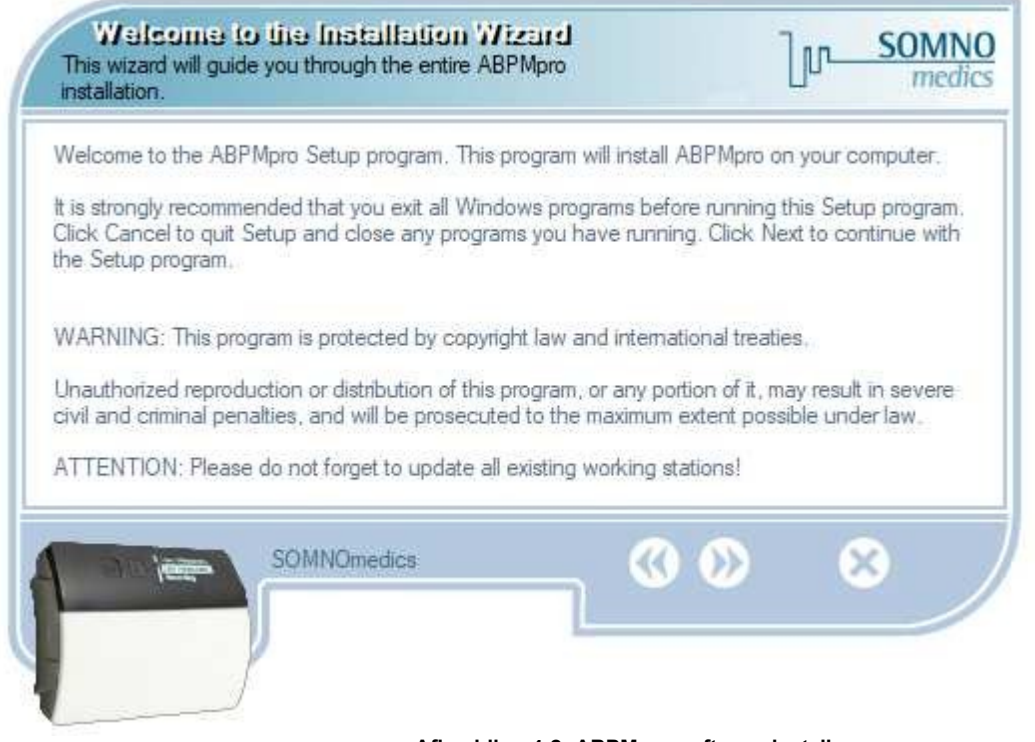

**Afbeelding 4-2: ABPMpro software installeren**

Bevestig de standaard installatiemap of pas de map aan door op "Bladeren..." te klikken. Installeer de software **NIET** in de map Program Files van Windows omdat dit ertoe kan leiden dat de software niet correct werkt. Bevestig vervolgens met

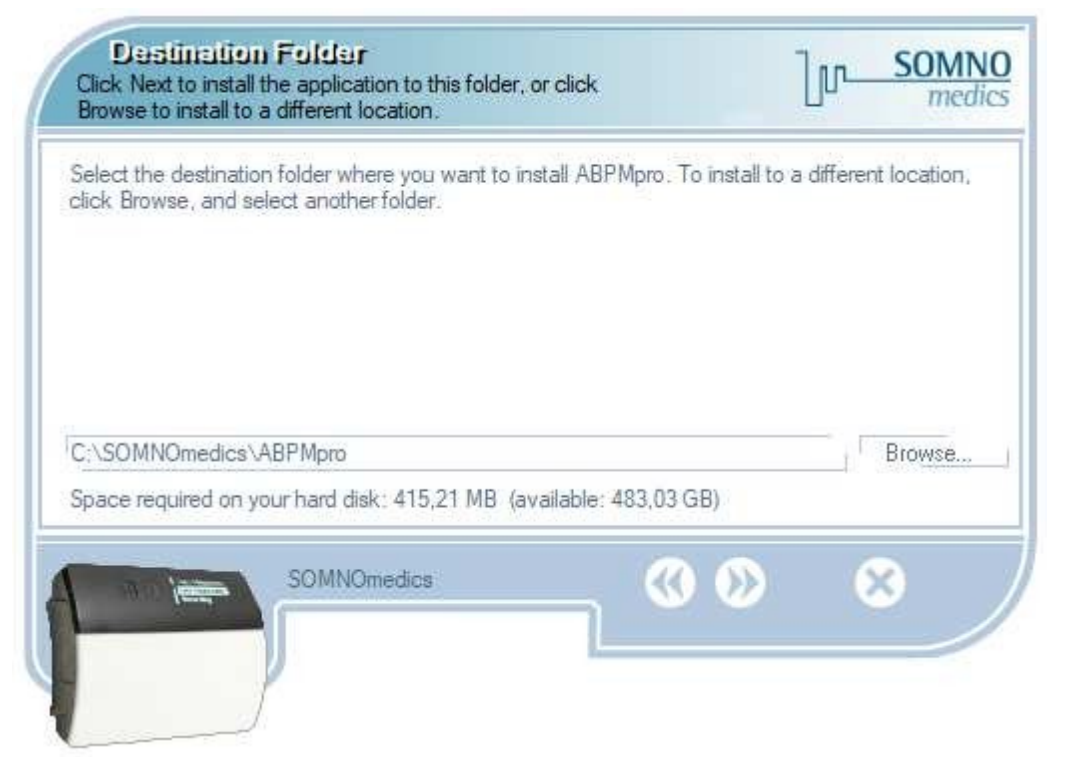

**Afbeelding 4-3: ABPMpro software installeren**

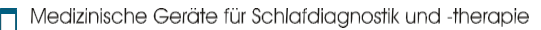

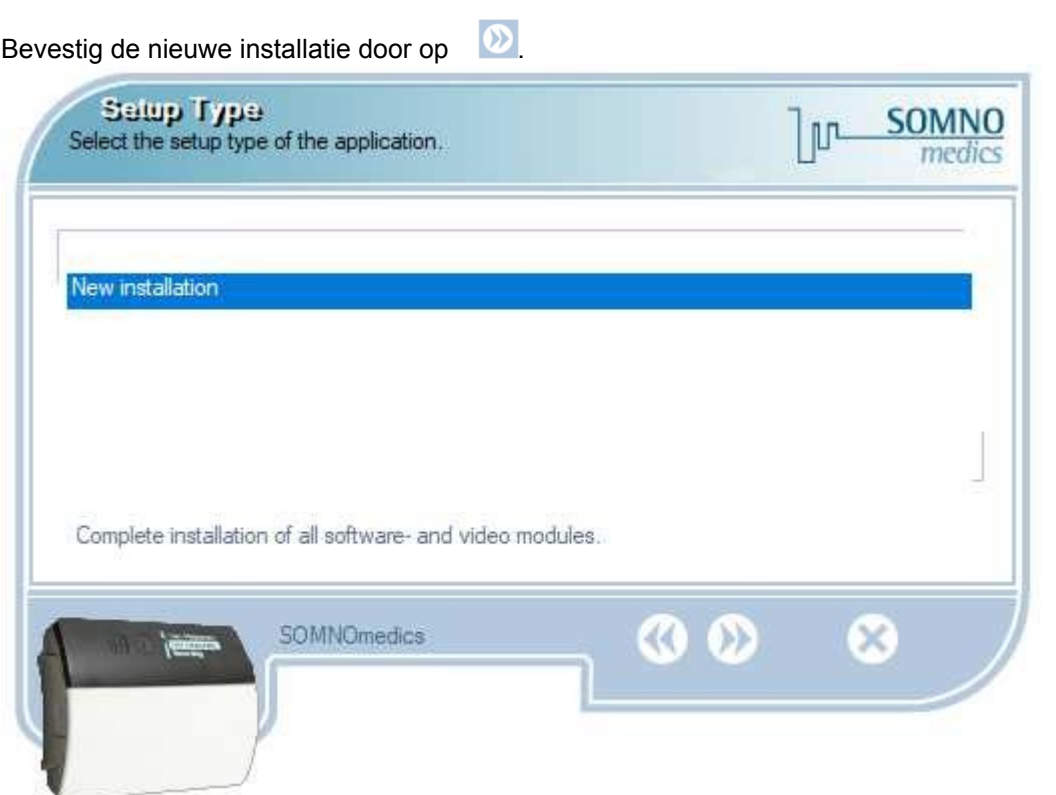

**Afbeelding 4-4: ABPMpro software installeren**

**SOMNO**<br>medics

Selecteer de componenten die moeten worden geïnstalleerd en druk op .

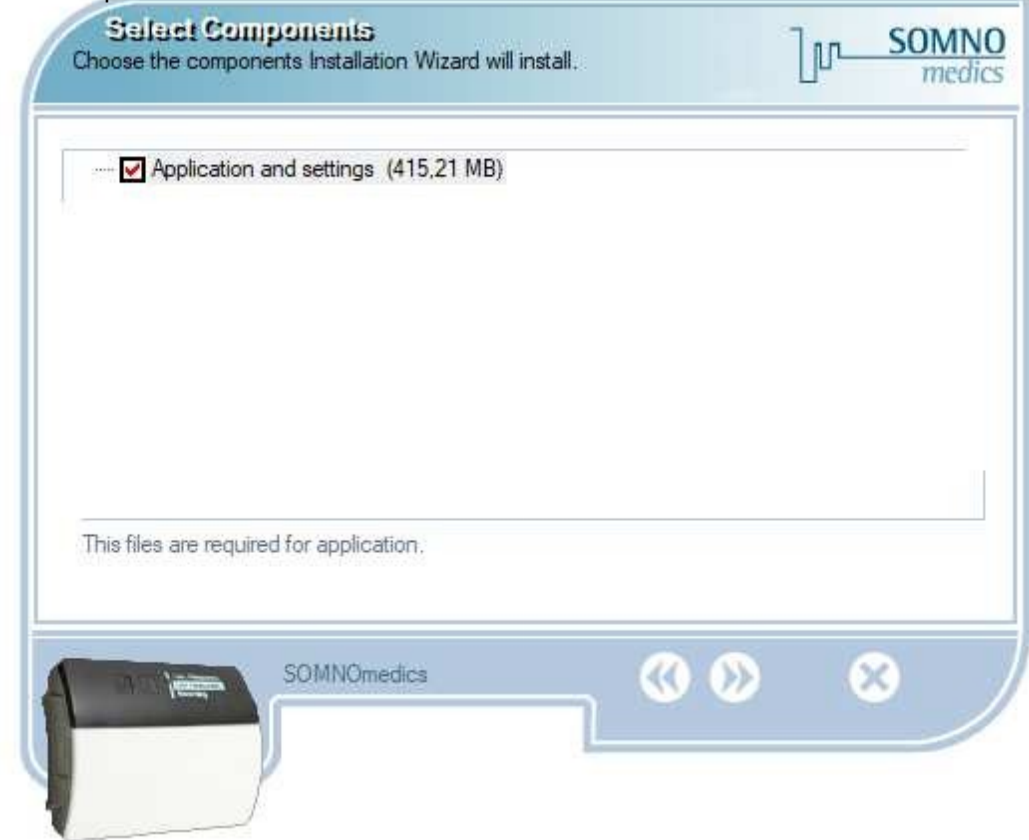

**Afbeelding 4-5: ABPMpro software installeren**

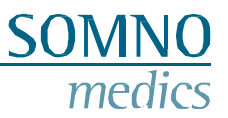

Om de eigenlijke installatie te starten, bevestigt u dit scherm door op  $\Omega$  te drukken.

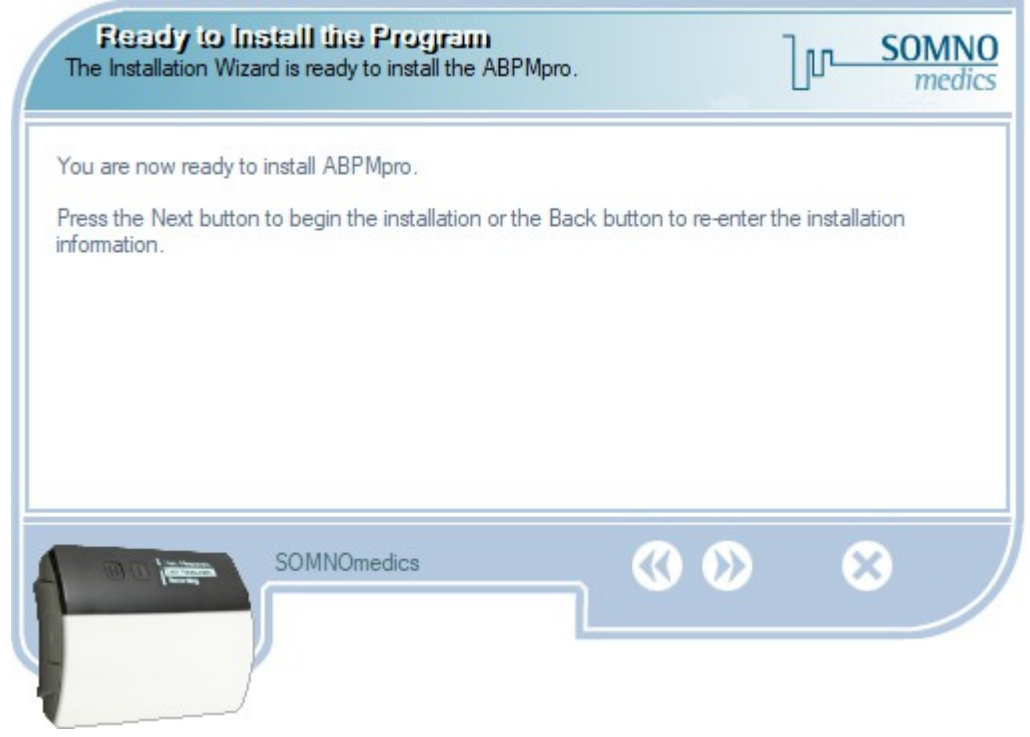

**Afbeelding 4-6: ABPMpro software installeren**

De installatie wordt nu uitgevoerd.

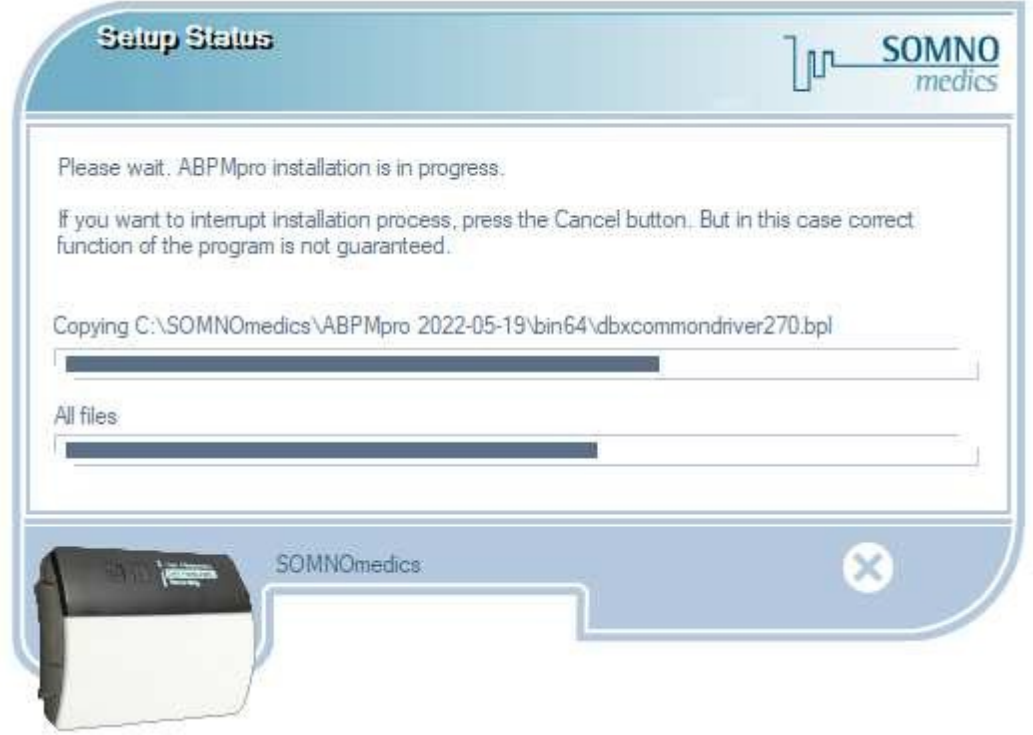

**Afbeelding 4-7: ABPMpro software installeren**

Nadat de installatie is voltooid, verschijnt de vraag of het USB-station moet worden geïnstalleerd. Vink het vakje aan (zie onderstaande afbeelding) dat is gemarkeerd met een rood vierkantje. Bevestig vervolgens met √ .

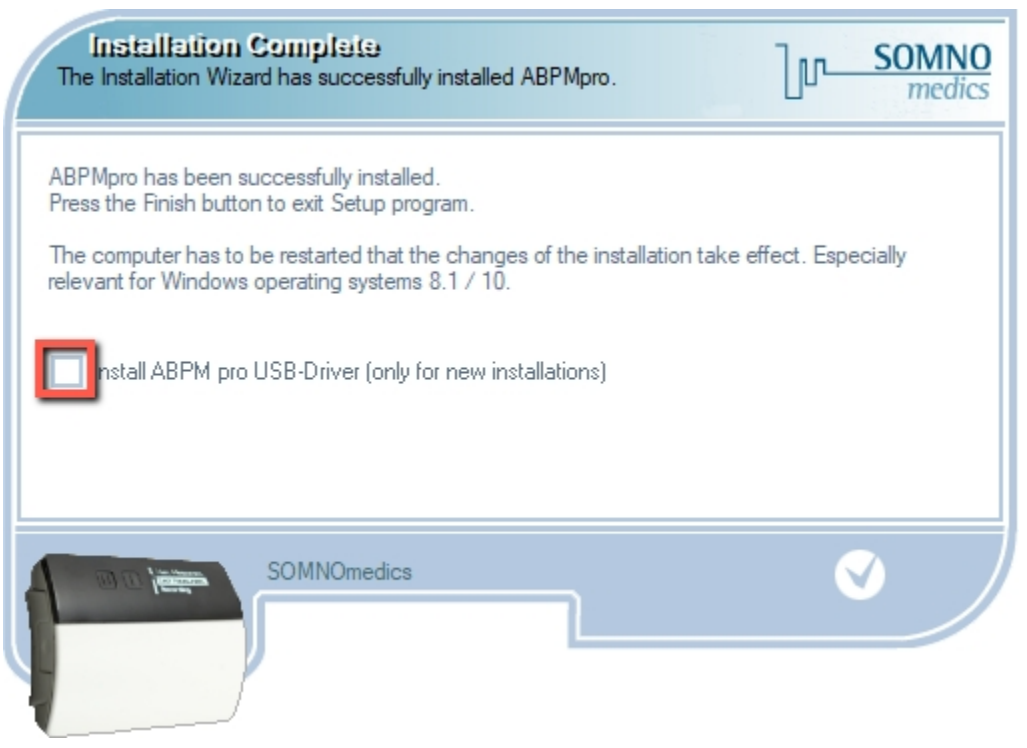

**Afbeelding 4-8: ABPMpro software installeren**

De installatie van het USB-stuurprogramma start nu automatisch. Druk op "**Volgende** >" om de installatie te bevestigen en volg de getoonde stappen totdat de installatie is

voltooid.

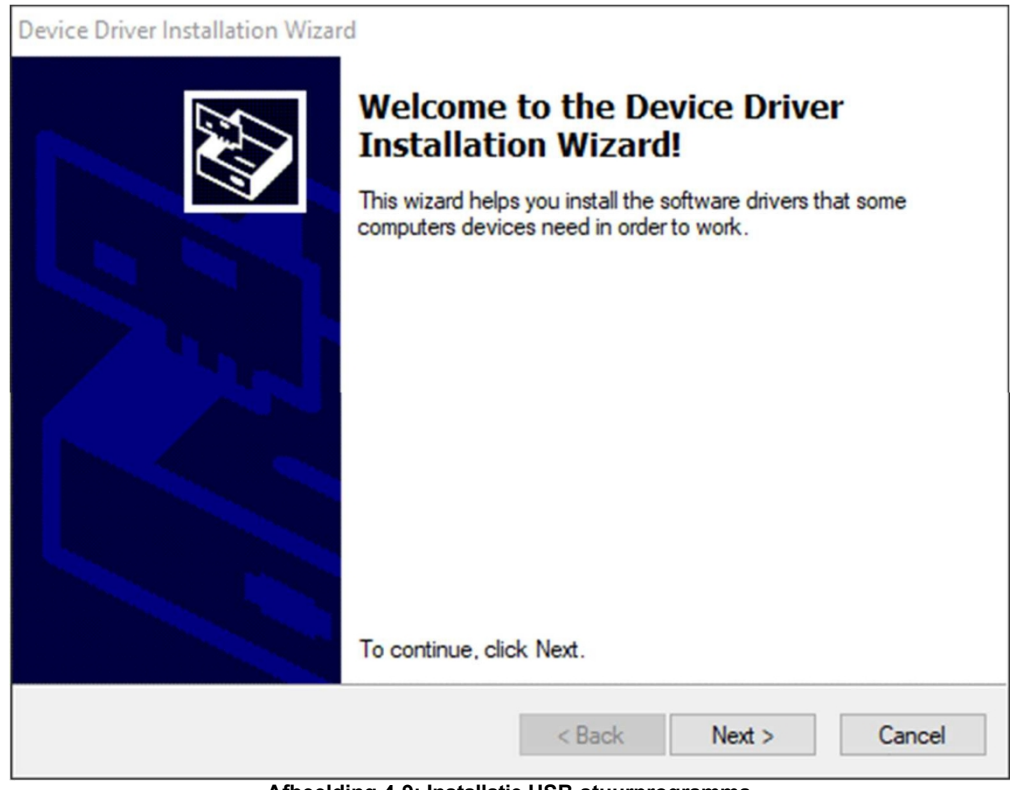

**Afbeelding 4-9: Installatie USB-stuurprogramma**

#### <span id="page-20-0"></span>**4.3 Update van de software**

In onze software krijg je automatisch een melding wanneer er een update beschikbaar is. Als je de software wilt bijwerken, installeer de software dan in dezelfde map als waarin de huidige versie is geïnstalleerd.

Er wordt gevraagd of je het zeker weet, bevestig met "Ja".

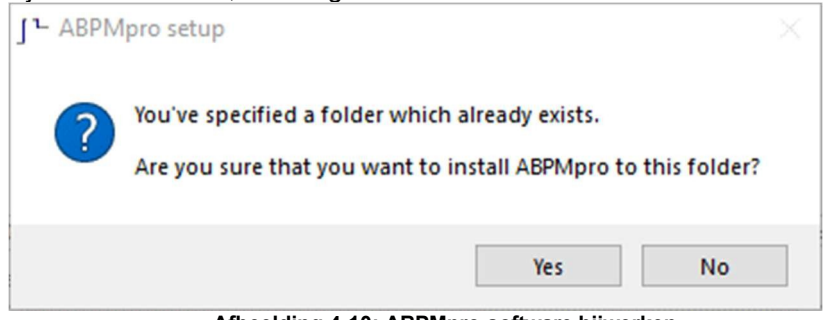

**Afbeelding 4-10: ABPMpro-software bijwerken**

In plaats van een nieuwe installatie verschijnt het volgende selectiescherm, selecteer de gewenste optie en

bevestig met **.** De verschillende opties hebben de volgende betekenis:

- **Update nieuws (aanbevolen)**: nieuwe analyses, kanalen en functies van de software worden bijgewerkt. De instellingen van de analyse en de analysesjablonen blijven zoals voorheen;
- **Gebruiker gedefinieerde update**: je kunt kiezen welke componenten geïnstalleerd moeten worden (Afbeelding 4-12);
- **Volledige software-update**: alle instellingen worden overschreven met de nieuwe standaardinstelling van de software.

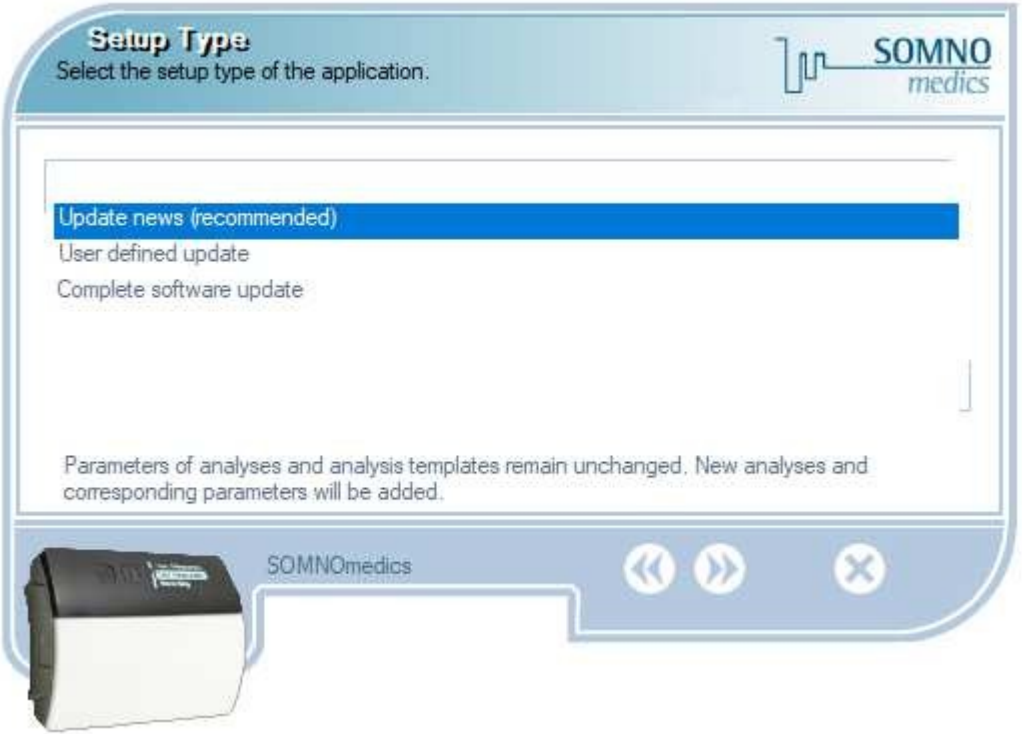

**Afbeelding 4-11: ABPMpro software bijwerken**

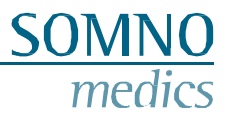

Selecteer welke onderdelen moeten worden bijgewerkt en bevestig met .

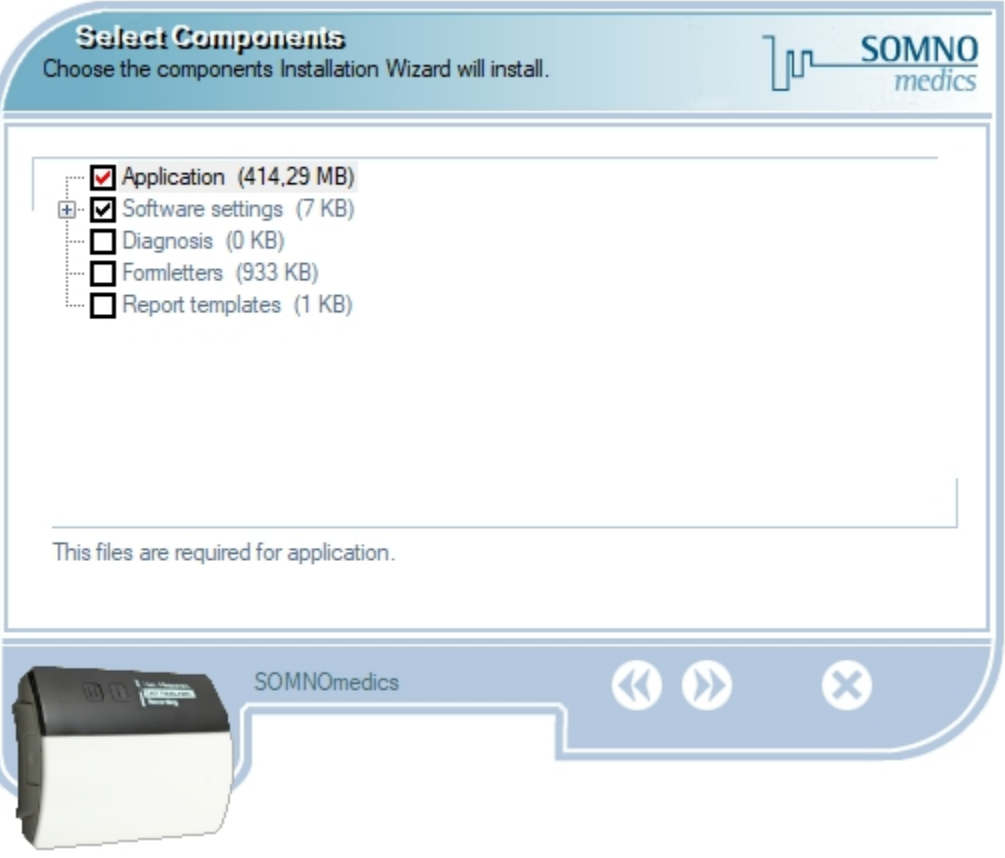

**Afbeelding 4-12: Door gebruiker gedefinieerde update ABPMpro software**

Ongeacht welke optie werd geselecteerd, volg nu de stappen die gelijkwaardig zijn aan de initiële installatie.

# <span id="page-22-0"></span>**5 De ABPMpro bedienen**

**Tijdens de initialisatie worden datum en tijd van de ABPMpro gesynchroniseerd met de klok van het pc-systeem. Daarom is het belangrijk dat de juiste datum en tijd vooraf zijn ingesteld op het pcsysteem. Houd er rekening mee dat metingen die worden uitgevoerd tijdens de overgang van zomernaar wintertijd een tijdverschuiving hebben.**

**De taal op de ABPMpro wordt gesynchroniseerd met de ABPMpro softwaretaal op het pc-systeem.**

#### <span id="page-22-1"></span>**5.1 Initialisatie**

Er zijn twee manieren om een opname te starten, waarbij we de eerste methode aanraden:

- 1. Sluit de ABPMpro aan op de pc en gebruik de software;
- 2. Start een meting op het apparaat met het laatst geprogrammeerde protocol.

#### **Initialisatie Optie 1 - de pc gebruiken**

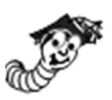

Sluit de ABPMpro aan op de pc met de meegeleverde USB-kabel en het virtuele dockingstation zou moeten verschijnen, zoals hieronder afgebeeld.

Als het niet verschijnt, raadpleeg dan hoofdstuk 7 voor hulp bij fouten.

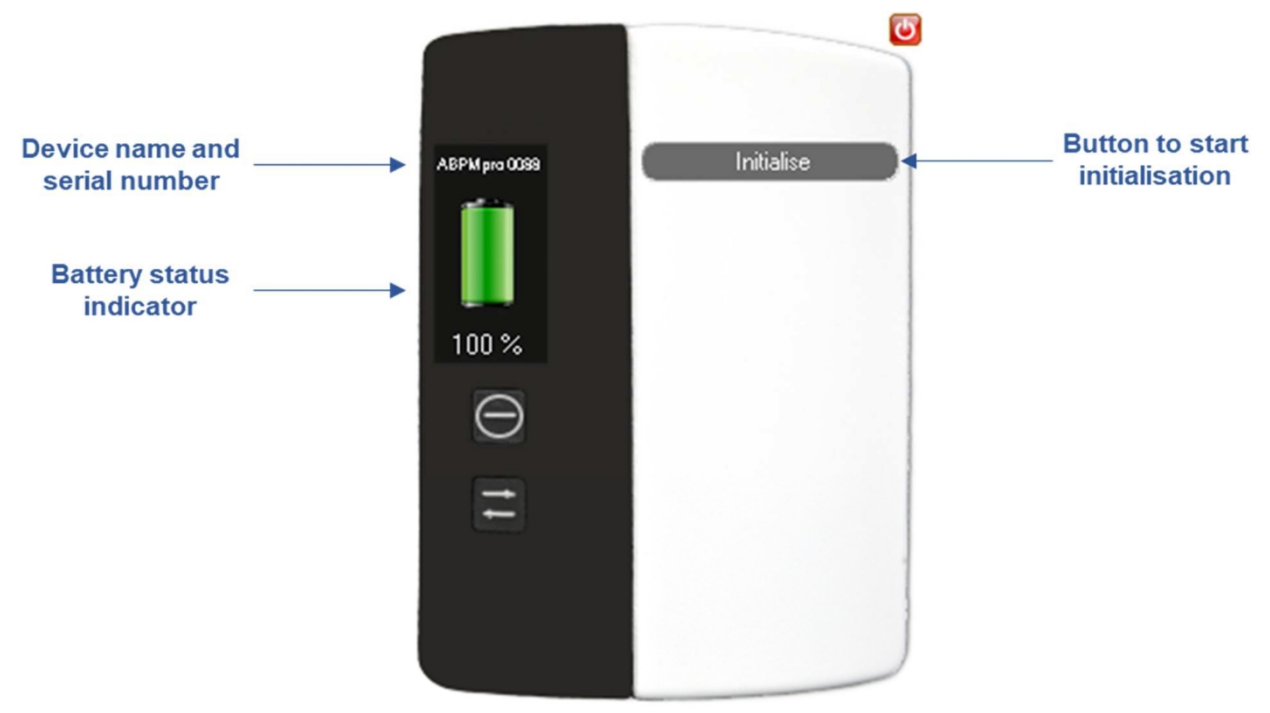

**Afbeelding 5-1: Virtueel dockingstation**

Klik op de knop "Initialise" om een protocol in te stellen voor de volgende meting. Het volgende venster verschijnt om een nieuwe opname voor te bereiden.

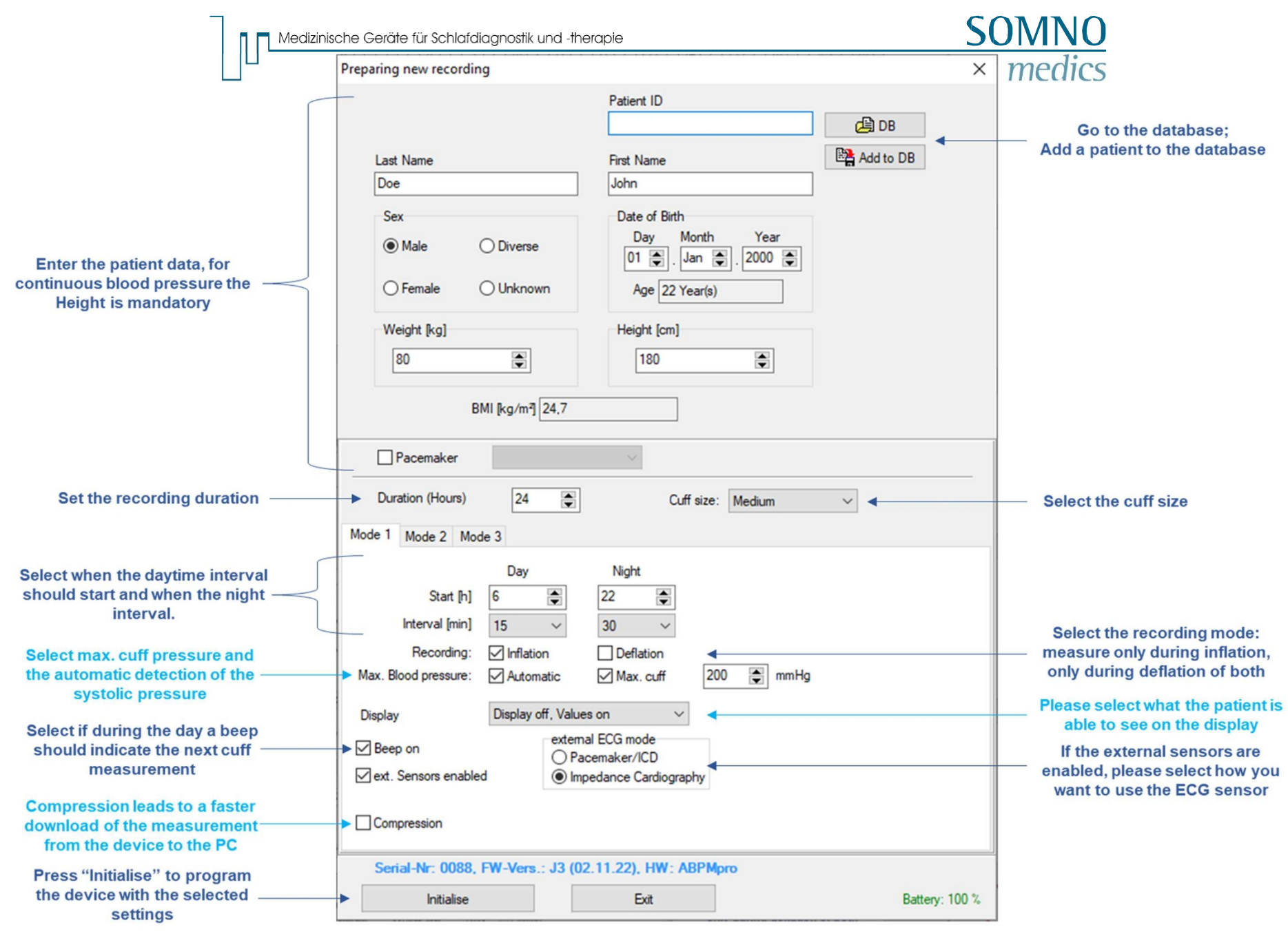

**Afbeelding 5-2: Nieuwe opname voorbereiden**

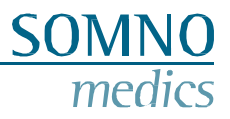

#### **Intervallen**

Als u tijdens het dag- en/of nachtinterval "Uit" selecteert, werkt het apparaat alleen met de continue bloeddruk (het externe ECG en de plethsensor zijn verplicht). Als u voor beide intervallen "Uit" selecteert, wordt de manchet bij de allereerste meting opgeblazen omdat dit de kalibratie is.

#### **Max. bloeddruk**

Het apparaat blaast niet op boven de maximaal ingestelde manchetdruk. Als je een patiënt hebt met een hogere bloeddruk, pas dan deze waarde aan of in het geval van kinderen waarbij je niet te veel wilt oppompen, kun je deze waarde verlagen. De minimale waarde is 130mmHg.

In de automatische modus wordt de systolische bloeddruk gedetecteerd en zal de ABPMpro niet onnodig hoog pompen.

#### **Weergave**

- Display uit, waarden uit: In dit geval is het display uitgeschakeld, tenzij het wordt ingeschakeld met de aan-knop op het apparaat. Als in dit geval het display aan is, zijn er slechts twee balken zichtbaar en geen meetwaarden.
- Weergave uit, waarden aan: Zelfde als hierboven, maar ook de bloeddrukwaarden van de laatste meting zijn zichtbaar.
- Display aan, waarden aan: Deze modus raden we niet aan voor langdurige opnames, omdat het display altijd aan is en de bloeddrukwaarden ook worden weergegeven.

#### **Externe ECG-modus**

- Pacemaker/ICD is een pacemaker/ICD-detectie. Het moment dat de pacemaker of ICD wordt geactiveerd, wordt weergegeven in het ECG-signaal;
- Impedantiecardiografie (ICG) met deze meting kunnen we de ademhalingsfrequentie en de preejectieperiode bepalen die deel uitmaakt van ons algoritme voor continue bloeddruk.

#### <span id="page-25-0"></span>**5.2 Toepassing van de ABPMpro en zijn sensoren**

#### <span id="page-25-1"></span>**5.2.1 Het basisapparaat toepassen**

Volg deze stappen om de ABPMpro correct toe te passen:

Meet eerst de armomtrek met het meegeleverde meetlint. Meet de omtrek in het midden van de bovenarm.

Selecteer op basis van de omtrek de juiste manchetmaat, zie onderstaande tabel

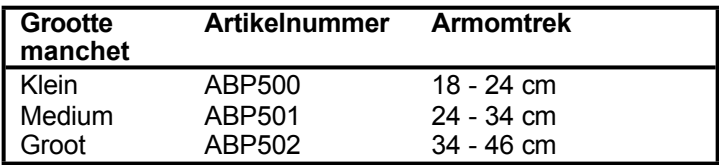

Breng de manchet aan op de bovenarm volgens onderstaande afbeelding. **Voor een correcte meting moet u ervoor zorgen dat de rode streep op de slagader zit zoals op de afbeelding hieronder.**

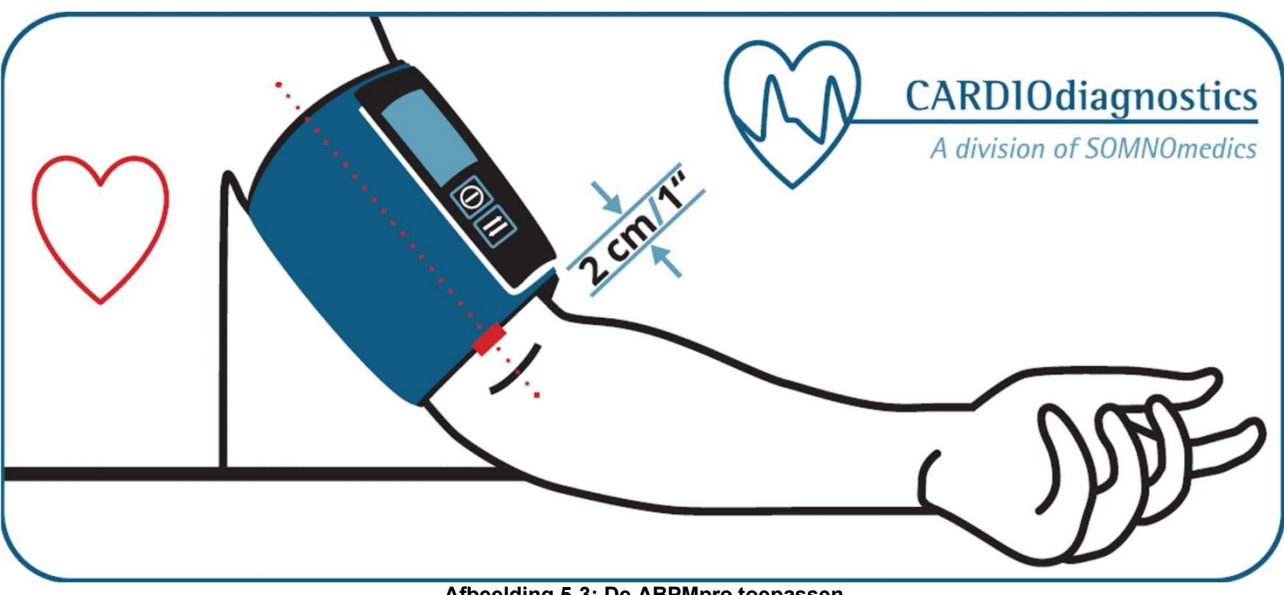

**Afbeelding 5-3: De ABPMpro toepassen**

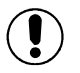

#### **Schuif de ABPMpro stevig op het dockingstation totdat u een klik hoort. Pas dan is het apparaat goed bevestigd.**

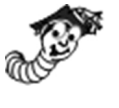

Als je geen externe ECG-sensor hebt bevestigd en de interne ECG-sensor wilt gebruiken, zorg er dan voor dat beide metalen noppen contact maken met de huid. Er is geen huidpreparatie nodig en ook geen geleidende gel.

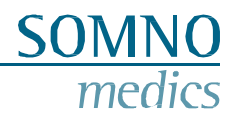

#### <span id="page-26-0"></span>**5.2.2 De externe ECG-sensor aanbrengen**

Zorg ervoor dat de huid goed wordt gereinigd met isopropanol op de plaats waar de ECG-elektroden op de huid worden bevestigd. Als de patiënt veel borsthaar heeft op de plaatsen waar de elektroden moeten worden bevestigd, raden we aan dit te scheren.

Bevestig een ECG-elektrode voor eenmalig gebruik aan elk van de klikelektroden op de sensor. Breng de elektroden aan zoals weergegeven in de afbeelding.

Zorg ervoor dat ze niet aan het sleutelbeen vastzitten, omdat dit de signalen beïnvloedt.

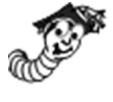

Het belangrijkste deel van de sensor (geel) is de locatie van de geïntegreerde positiesensor. Om er zeker van te zijn dat de positie correct wordt gemeten, controleer je of de sensor rechtop staat en niet kan draaien of zwenken tijdens een meting. Om dit te voorkomen kun je plakband gebruiken op een of meer kabels.

Om het risico op wurging te verminderen, vooral bij kleinere patiënten, moet plakband worden gebruikt om de beweging van overtollige kabellengten te minimaliseren.

Steek de stekker van de externe ECG-sensor in een van de beschikbare poorten (zie afbeelding 2-1). Het kan zijn dat de poorten zijn afgedekt met blinde pluggen om te voorkomen dat er stof en vuil in de poorten komt.

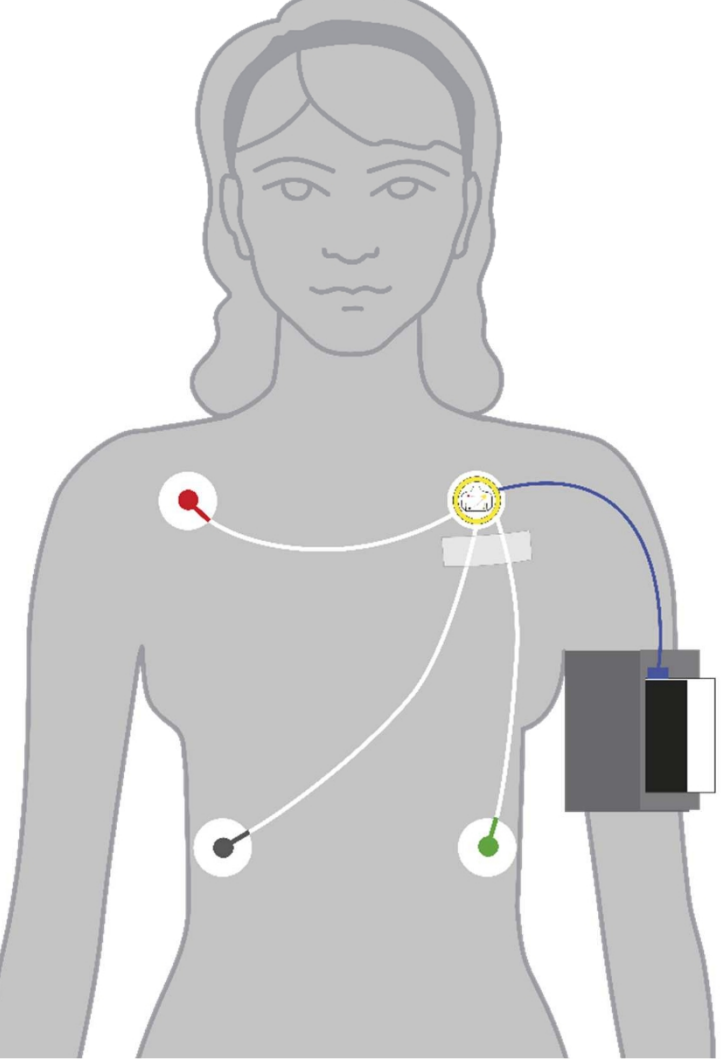

**Afbeelding 5-4: externe ECG-toepassing**

<span id="page-27-0"></span>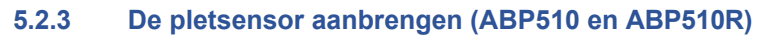

Als referentie om de plethsensor correct aan te brengen, vind je een groene streep op de manchet, aan de achterkant van de arm als de manchet goed is bevestigd. De plethsensor moet op dit punt onder de manchet worden bevestigd. Zorg ervoor dat de plethsensor helemaal onder de manchet zit en dat de platte kant van de sensor contact maakt met de huid.

Er is geen huidpreparaat of geleidende gel nodig.

Om te voorkomen dat de sensor tijdens de meting beweegt, raden we je aan om een klein strookje plakband te gebruiken om de sensor op de huid te bevestigen.

Steek de stekker van de pletsensor in een van de beschikbare poorten (zie afbeelding 2-1). Het kan zijn dat de poorten zijn afgedekt met blinde stoppen om te voorkomen dat er stof en vuil in de poorten terechtkomen.

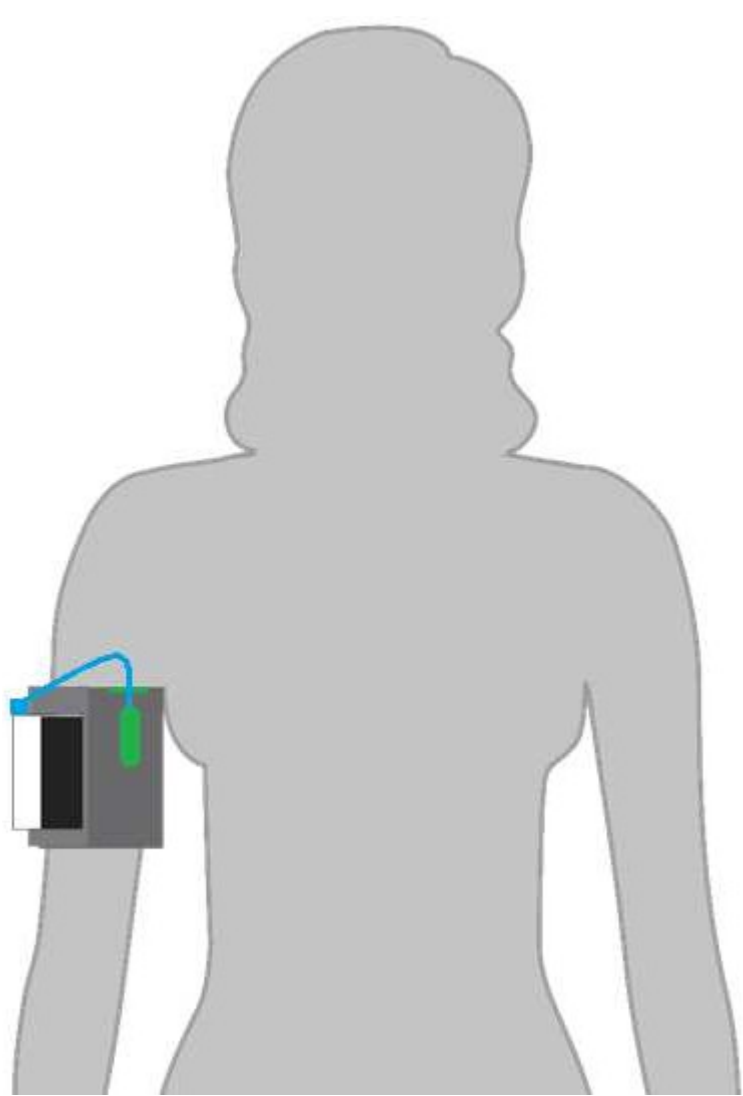

**Afbeelding 5-5: Pleth-sensortoepassing gezien vanaf de achterkant**

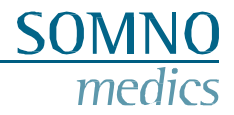

#### <span id="page-28-0"></span>**5.3 De meting starten**

#### <span id="page-28-1"></span>**5.3.1 Voorzorgsmaatregelen voor het starten van een meting**

Volg de onderstaande meetprocedure voor de eerste meting

Voorwaarden

- Rustige kamer met aangename temperatuur;
- 30 minuten voor de meting niet roken, geen cafeïne gebruiken, niet eten en niet sporten;
- Blijf 3 5 minuten zitten en ontspannen voordat u met de meting begint;
- Geen gepraat door patiënt en/of personeel tijdens de

#### meting; Houding

- Je patiënt zit comfortabel en rechtop, met de voeten plat naast elkaar op de vloer;
- De manchet om de arm moet ter hoogte van je hart zitten;
- De hand moet ontspannen zijn;
- De arm en/of hand moet worden ondersteund zoals in de afbeelding hieronder.

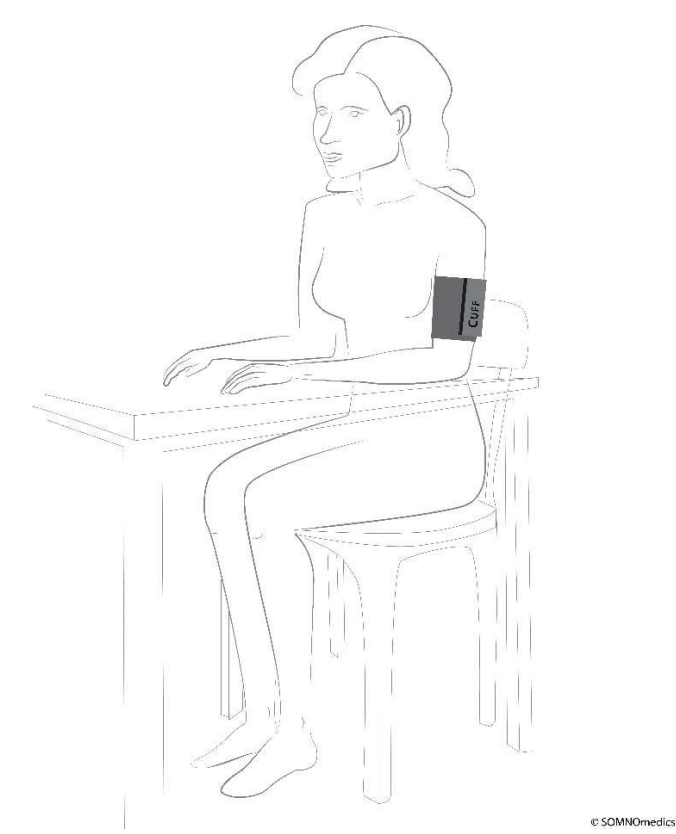

**Afbeelding 5-6: Houding tijdens de eerste meting**

De operator in de dokterspraktijk staat naast de patiënt en kan de waarden van het scherm aflezen. Tijdens de volledige 24-uursmeting is de patiënt de operator en wordt het apparaat op de bovenarm van de patiënt gedragen.

#### Meting

De eerste meting moet succesvol zijn (de bloeddrukwaarden moeten op het scherm verschijnen), **anders start het apparaat het geprogrammeerde protocol niet**. Als de meting niet succesvol was, controleer dan de foutcode op het scherm aan de hand van de codes in hoofdstuk 7 om te zien wat u kunt doen om herhaling te voorkomen. Herhaal dan de bovenstaande procedure. Als de meting geslaagd is, kunt u de patiënt ontslaan.

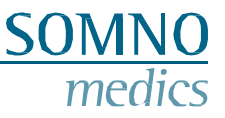

Als tijdens de initialisatie de verkeerde manchetmaat is geprogrammeerd, kan deze op het apparaat worden

aangepast. Druk op (pijl) om de cursor te verplaatsen naar de hoofdletter S, M of L. Gebruik (aan) om de huidige geselecteerde manchetmaat te wijzigen. Gebruik de pijltjestoets om terug te keren naar de startopname.

Als het apparaat tijdens de eerste meting een andere manchetmaat opmerkt, verschijnt de foutmelding "cuff mismatch" en knippert de manchetmaat. Voer de juiste manchetmaat in en herhaal de meetprocedure.

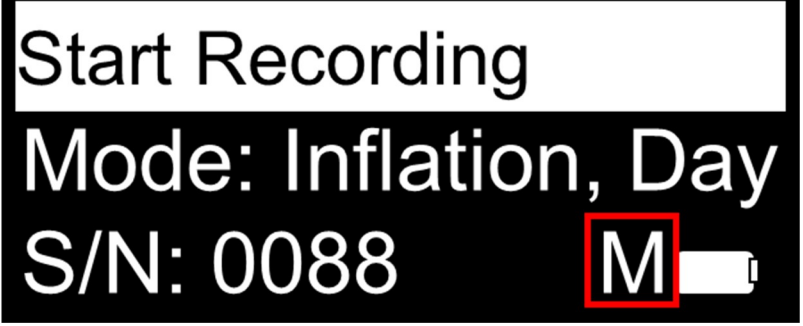

**Afbeelding 5-7: Selectie manchet**

Voor het starten van een meting controleert het apparaat de batterijlading. Als deze niet meer voldoende is voor de geïnitialiseerde meting, wordt een waarschuwing weergegeven - om de opnameduur aan te passen.

#### <span id="page-29-0"></span>**5.3.2 Een meting starten**

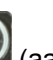

Zet het apparaat aan door de knop (aan) drie seconden ingedrukt te houden. Het logo en de firmwareversie worden weergegeven door de datum van de firmware weer te geven. Daarna wordt het onderstaande startscherm weergegeven.

Achter "Mode" wordt net als bij een lichtkrant het momenteel geprogrammeerde protocol weergegeven. Daaronder worden het serienummer, de manchetgrootte en de batterijstatus weergegeven.

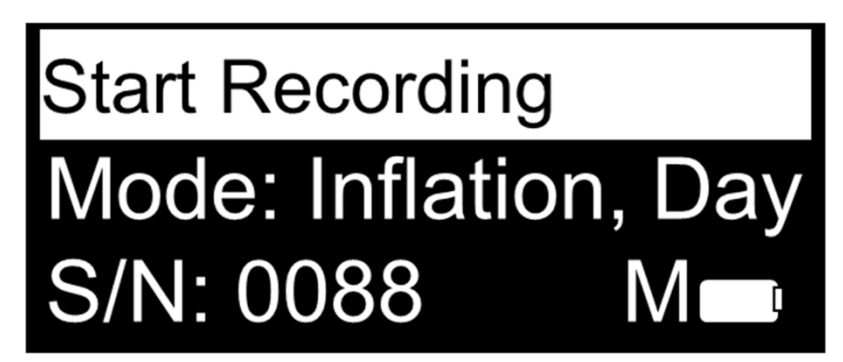

**Afbeelding 5-8: Opname starten**

Bevestig met de knop (aan) om de opname te starten. Het apparaat zoekt nu automatisch naar aangesloten sensoren. Hierna begint het apparaat automatisch de manchet op te blazen. Het opblazen en leeglopen wordt weergegeven in staafjes. Er wordt geen druk weergegeven totdat de eerste meting is voltooid.

Zodra de meting klaar is, worden de waarden en een balk met de totale geplande opnameduur getoond. Deze balk vult zich van links naar rechts om aan te geven hoeveel tijd er voorbij is gegaan.

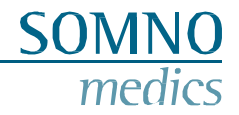

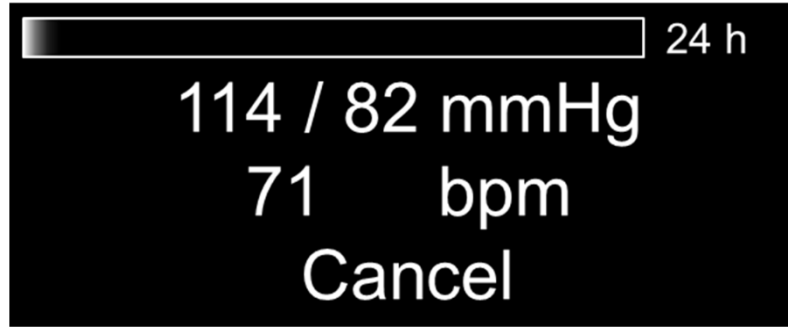

**Afbeelding 5-9: Weergave na de eerste succesvolle meting**

Als je de opname wilt annuleren, gebruik dan de (pijl) knop om de cursor naar "Cancel" te verplaatsen.

Bevestig met de knop (aan) om de opname te annuleren. Je moet dit nog een keer bevestigen. Daarna wordt de meting geannuleerd.

Als de modus Display uit is geselecteerd, wordt het scherm uitgeschakeld en volgt de meting het ingestelde protocol. Als de patiënt het apparaat inschakelt, kan het volgende worden weergegeven. De tweede balk toont het tijdsinterval tot de volgende keer dat de manchet wordt opgepompt. Deze balk telt af.

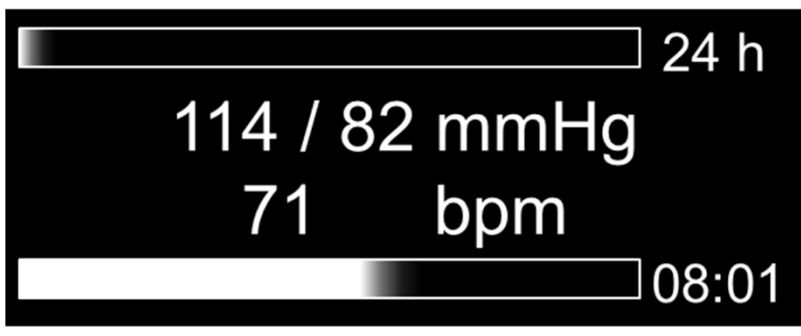

**Afbeelding 5-10: Weergave uit, waarden aan modus**

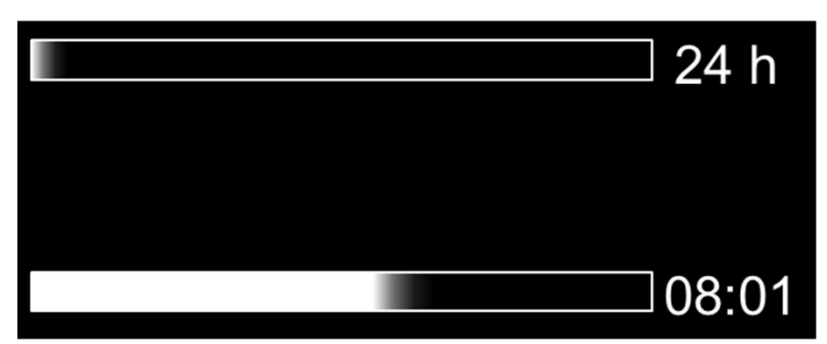

**Afbeelding 5-11: Beeldscherm uit, modus waarden uit**

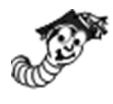

Tijdens de meting kan de patiënt op de (pijl) knop drukken om een patiëntmarkering te plaatsen. Deze worden opgenomen en weergegeven in de meting. Het apparaat geeft een korte pieptoon en het scherm licht op om aan te geven dat de patiëntmarkeerder is geplaatst.

#### <span id="page-31-0"></span>**5.4 De gegevens overbrengen naar de PC**

Om de gegevens van de ABPMpro over te brengen, maakt u de ABPMpro los van de manchet. **Zorg ervoor dat het apparaat en de ECG-sensor niet meer op de patiënt zijn aangesloten.** Sluit nu de ABPMpro met de USB-kabel aan op de pc.

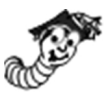

 $\left(\begin{matrix}\right\\ \bullet\end{matrix}\right)$ 

Het virtuele dockingstation wordt weergegeven zoals hieronder. Als het apparaat is aangesloten op de PC en er loopt nog een meting, dan wordt deze automatisch gestopt. Het kan ook niet opnieuw worden gestart - een nieuwe meting moet opnieuw worden gestart.

SO<sub>1</sub>

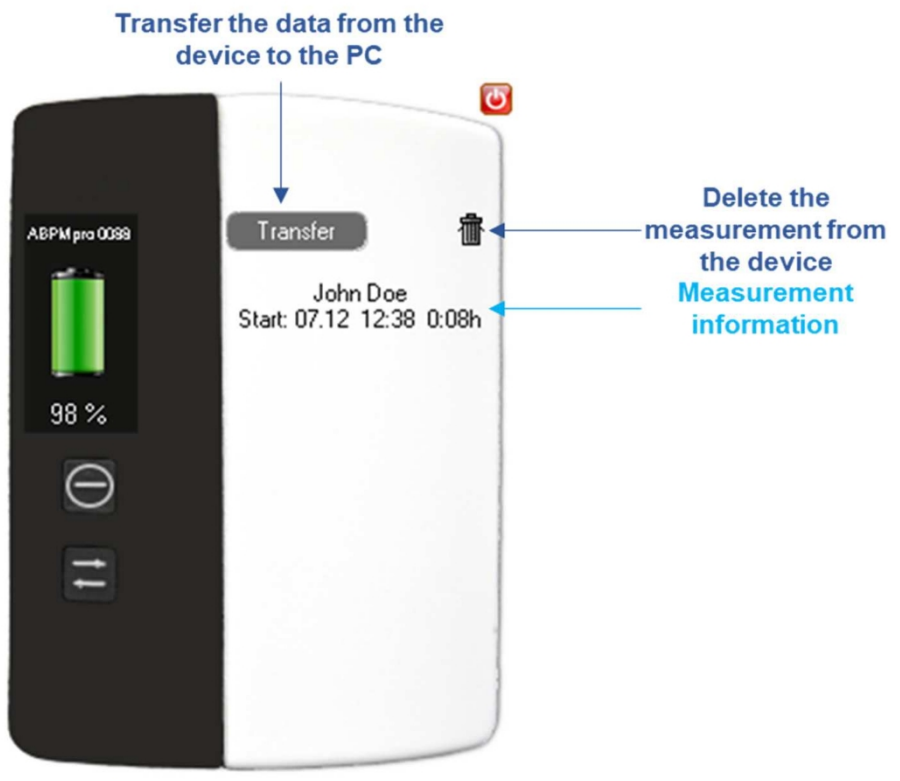

**Afbeelding 5-12: Overdracht van de meting**

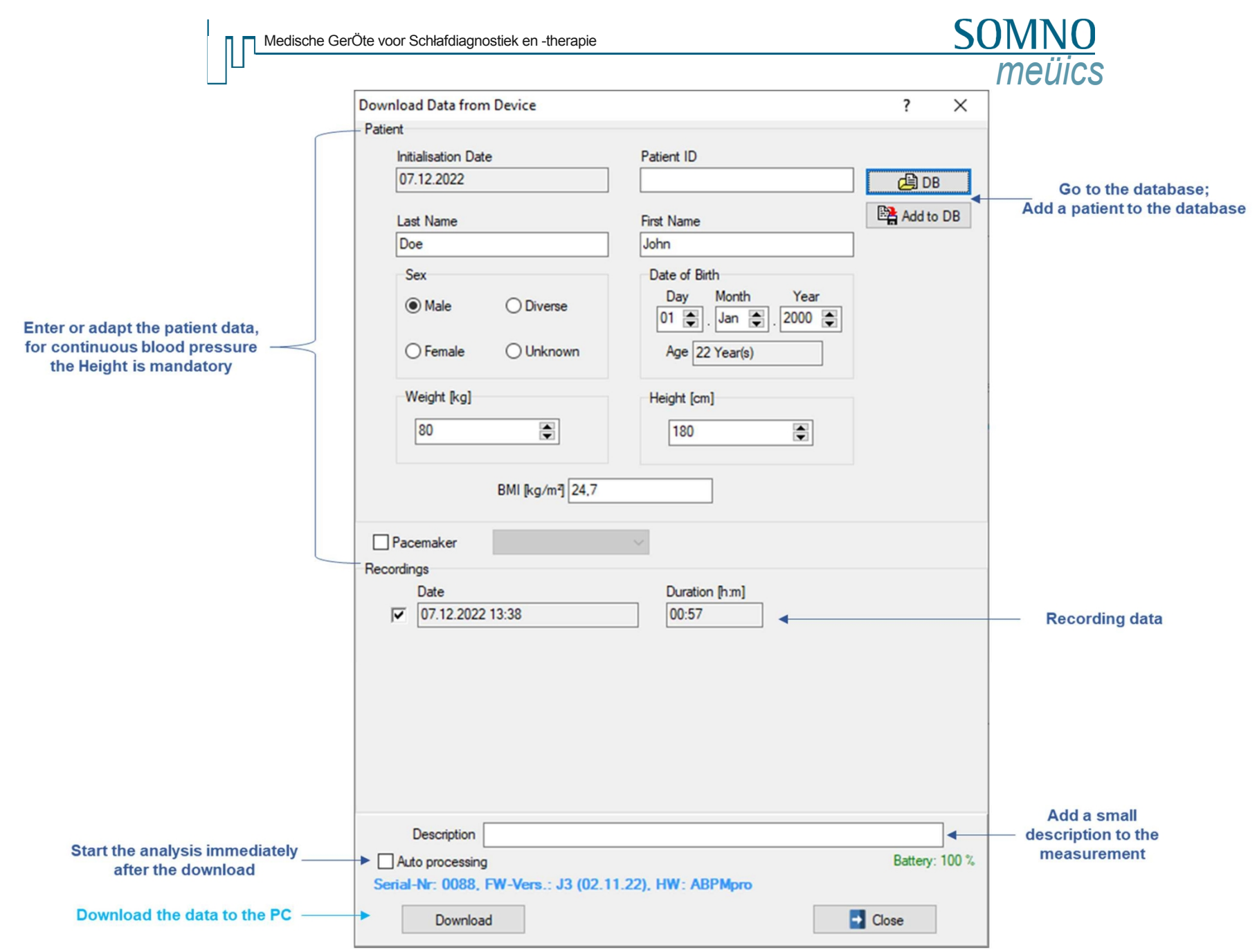

**Afbeelding 5-13: Gegevens downloaden naar PC**

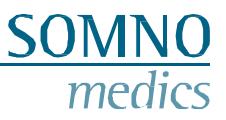

# <span id="page-33-0"></span>**6 ABPMpro software**

Klik op het onderstaande pictogram om de software te openen. Dit moet op je bureaublad staan.

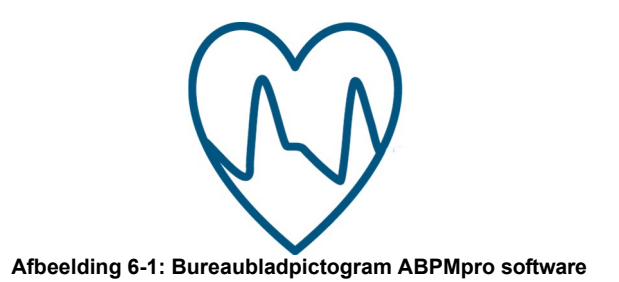

#### <span id="page-33-1"></span>**6.1 Een meting openen**

Na het openen van de ABPMpro Software verschijnt de patiëntenlijst. Selecteer de meting die u wilt openen.

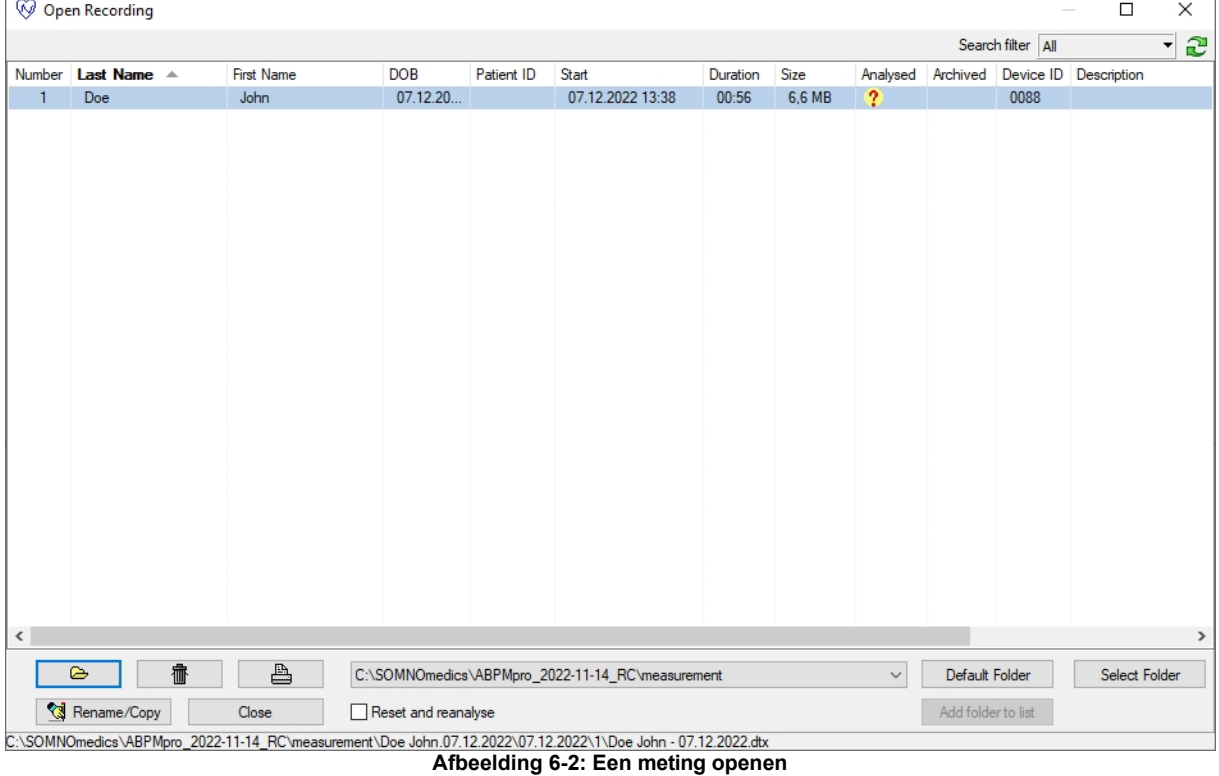

Als de meting nog niet is geanalyseerd, wordt deze nu automatisch geanalyseerd. In het geval "Automatische verwerking" is geselecteerd tijdens de overdracht zal de meting worden geopend in dezelfde status als hieronder getoond.

Medizi

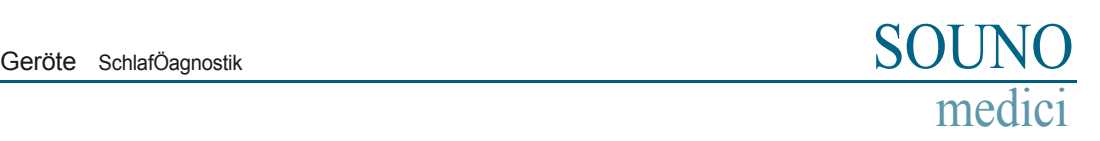

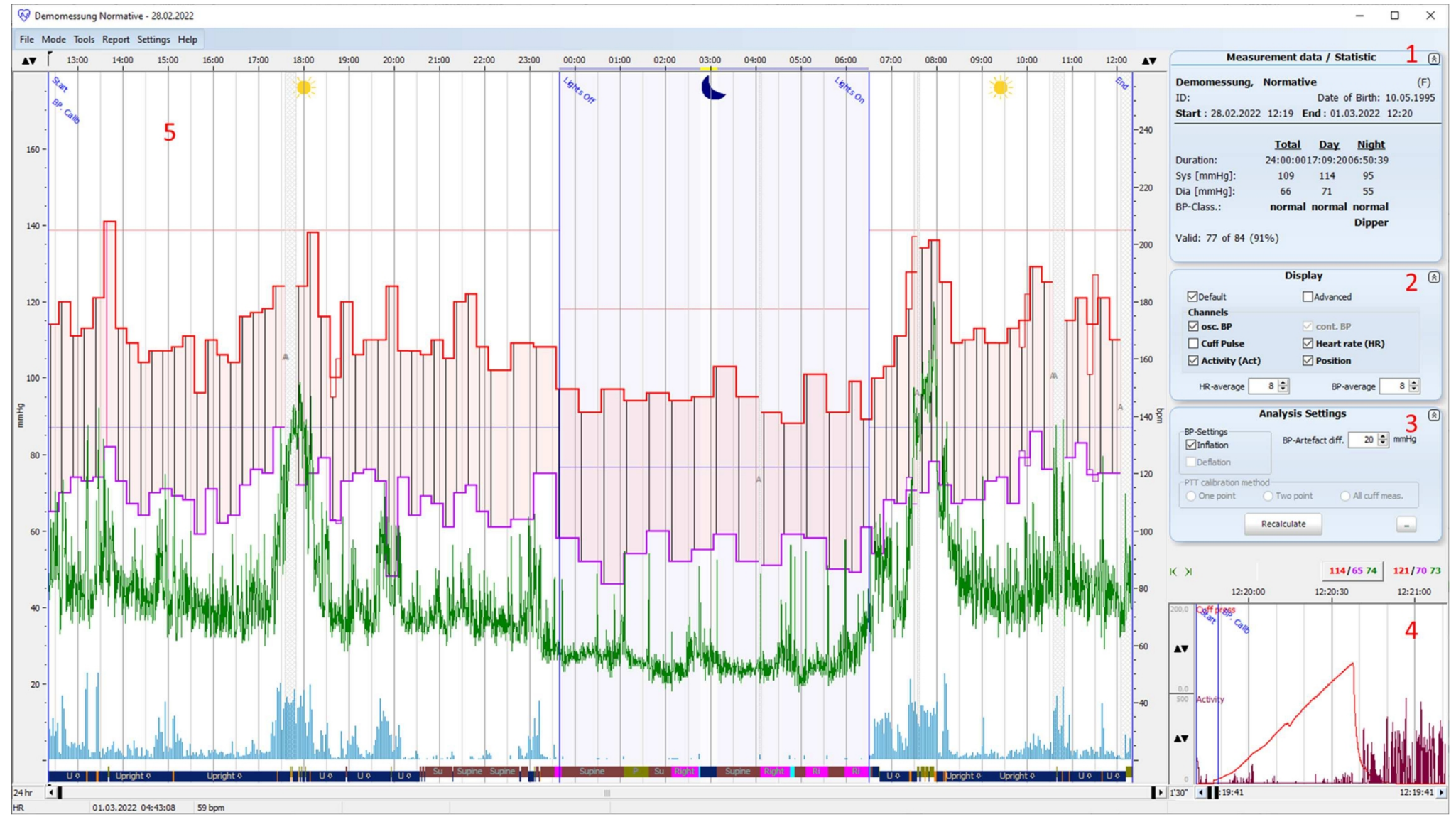

**Afbeelding 6-3: Eerste blik op een meting**

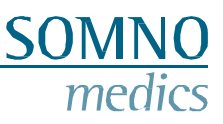

#### <span id="page-35-0"></span>**6.2 Een meting aanpassen en analyseren**

Houd er rekening mee dat bloeddrukmetingen kunnen worden beïnvloed door de meetlocatie, de positie van de patiënt (staand, zittend, liggend), lichaamsbeweging of de fysiologische toestand van de patiënt. Hoe u een meting kunt uitsluiten, wordt uitgelegd bij punt vier in dit hoofdstuk.

#### **1. Meetgegevens / Statistiek**

Door te dubbelklikken op het venster hieronder kunt u de patiëntgegevens aanpassen. Ook worden de waarden van de manchetten weergegeven zoals ze in het rapport worden weergegeven.

Het aanpassen van de gegevens wordt besproken in punt 4 van dit hoofdstuk.

| Measurement data / Statistic<br>இ             |                          |    |                           |     |
|-----------------------------------------------|--------------------------|----|---------------------------|-----|
| Demomessung, Normative                        |                          |    |                           | (F) |
| ID:                                           |                          |    | Date of Birth: 10.05.1995 |     |
| Start: 28.02.2022 12:19 End: 01.03.2022 12:20 |                          |    |                           |     |
|                                               |                          |    |                           |     |
|                                               | <b>Total</b>             |    | Day Night                 |     |
| Duration:                                     | 24:00:0017:09:2006:50:39 |    |                           |     |
| Sys [mmHq]:                                   | 109 114                  |    | 95                        |     |
| Dia [mmHg]:                                   | 66                       | 71 | 55                        |     |
| BP-Class.:                                    |                          |    | normal normal normal      |     |
|                                               |                          |    | <b>Dipper</b>             |     |
| Valid: 77 of 84 (91%)                         |                          |    |                           |     |
|                                               |                          |    |                           |     |

**Afbeelding 6-4: Meetgegevens / Statistiek**

#### **2. Weergave**

Met het onderstaande menu kun je kiezen welk signaal je aan de linkerkant wilt zien. Zolang je in de "Standaard" modus blijft. In de "Uitgebreide" modus heb je de mogelijkheid om alle ruwe data van de opgenomen signalen te analyseren. Omdat deze modus bijna alleen voor onderzoek wordt gebruikt, bespreken we deze niet in de handleiding.

Om de selectie van kanalen aan te passen, vink je gewoon een vakje aan of uit en het scherm wordt automatisch bijgewerkt.

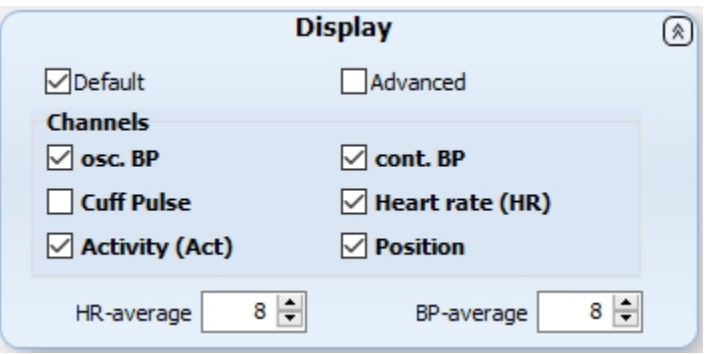

**Afbeelding 6-5: Beeldscherminstellingen**

#### **3. Analyse-instellingen**

De middelingsopties zijn er om zowel het continue hartslagsignaal als het continue bloeddruksignaal af te vlakken. Het wijzigen van de waarde heeft onmiddellijk effect op de weergegeven signalen. De resultaten in het rapport worden niet gewijzigd.

Het onderstaande venster toont de aanpassing van enkele instellingen.

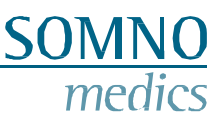

Als bij de initialisatie zowel inflatie als deflatie is geselecteerd, dan kun je kiezen welke je wilt gebruiken om de meting te analyseren: Inflatie, Deflatie of beide.

De BP-Artefact diff. Is de minimale waarde die tussen de systolische en diastolische bloeddruk moet liggen. In de afbeelding is dit 20 mmHg. Als het verschil kleiner is, definieert de software dit als een artefact. Als het verschil groter is, wordt de gemeten waarde weergegeven.

Als je een continue bloeddruk hebt gemeten, kun je zelf bepalen hoe vaak de continue bloeddruk gekalibreerd moet worden:

- Eén punt dit is de allereerste meting die in de dokterspraktijk wordt gedaan;
- Twee punten dit is de allereerste en laatste meting met de manchet;
- Alle manchetmetingen Elke succesvolle manchetmeting is een kalibratiepunt voor de continue bloeddrukmeting.

Nadat u de instellingen hebt aangepast, moet u op de knop "Herberekenen" drukken om de analyse te wijzigen.

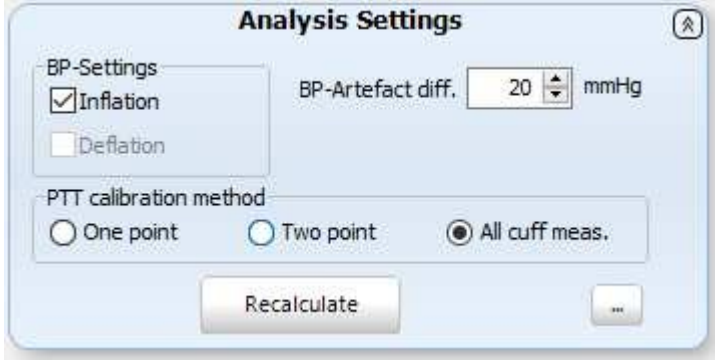

**Afbeelding 6-6: Analyse-instellingen**

#### **4. Controleer het meetvenster van de manchet**

Het uitsluiten van meetwaarden kan via het venster hieronder, zorg ervoor dat de meting in de Bewerkmodus staat (Menu: Modus > Bewerkmodus). Als u meetwaarden op basis van manchetten wilt uitsluiten, kunt u deze verwijderen door met de rechtermuisknop op de meetwaarde te klikken en te kiezen voor "Verwijderen". Als u een handmatig verwijderde meting wilt herstellen, klikt u met de rechtermuisknop op de meting en kiest u voor "Herstellen".

Spring naar de volgende manchetmeting met de pijlen in de linkerbovenhoek van dit venster.

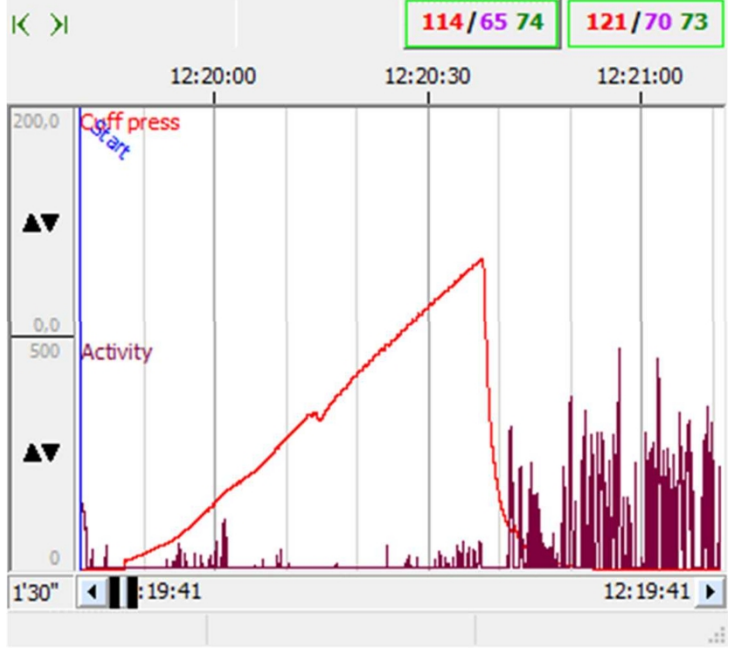

**Afbeelding 6-7: Selectie van metingen**

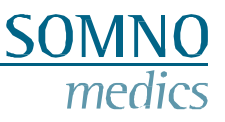

#### **5. Venster met meetoverzicht**

In het overzichtsvenster worden dag en nacht gemarkeerd door respectievelijk de zon en de maan. De maan vertegenwoordigt de tijd in bed (TIB). Deze tijd wordt automatisch aangepast op basis van de lichaamshouding en de activiteit. Als je de tijd wilt aanpassen aan een ander tijdstip. Zorg ervoor dat de meting in de bewerkingsmodus staat: Menu "Modus" > Bewerkingsmodus. Beweeg de muis naar de tijdbalk en ga dicht bij de ingestelde markering staan. Nu zou er een kleine pijl moeten verschijnen en kunnen de Licht uit- en aanmakers gemakkelijk worden versleept.

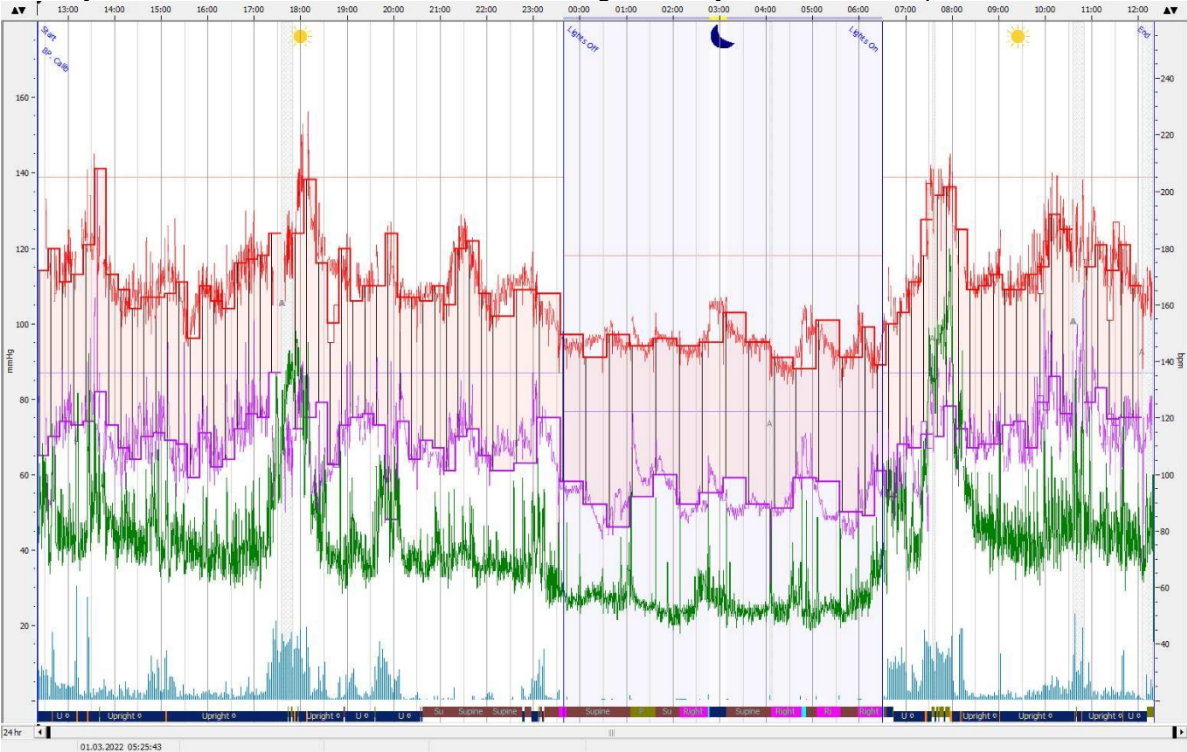

**Afbeelding 6-8: Meetoverzicht**

Medizinische Geräte für Schlafdiagnostik und -therapie

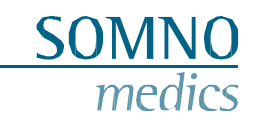

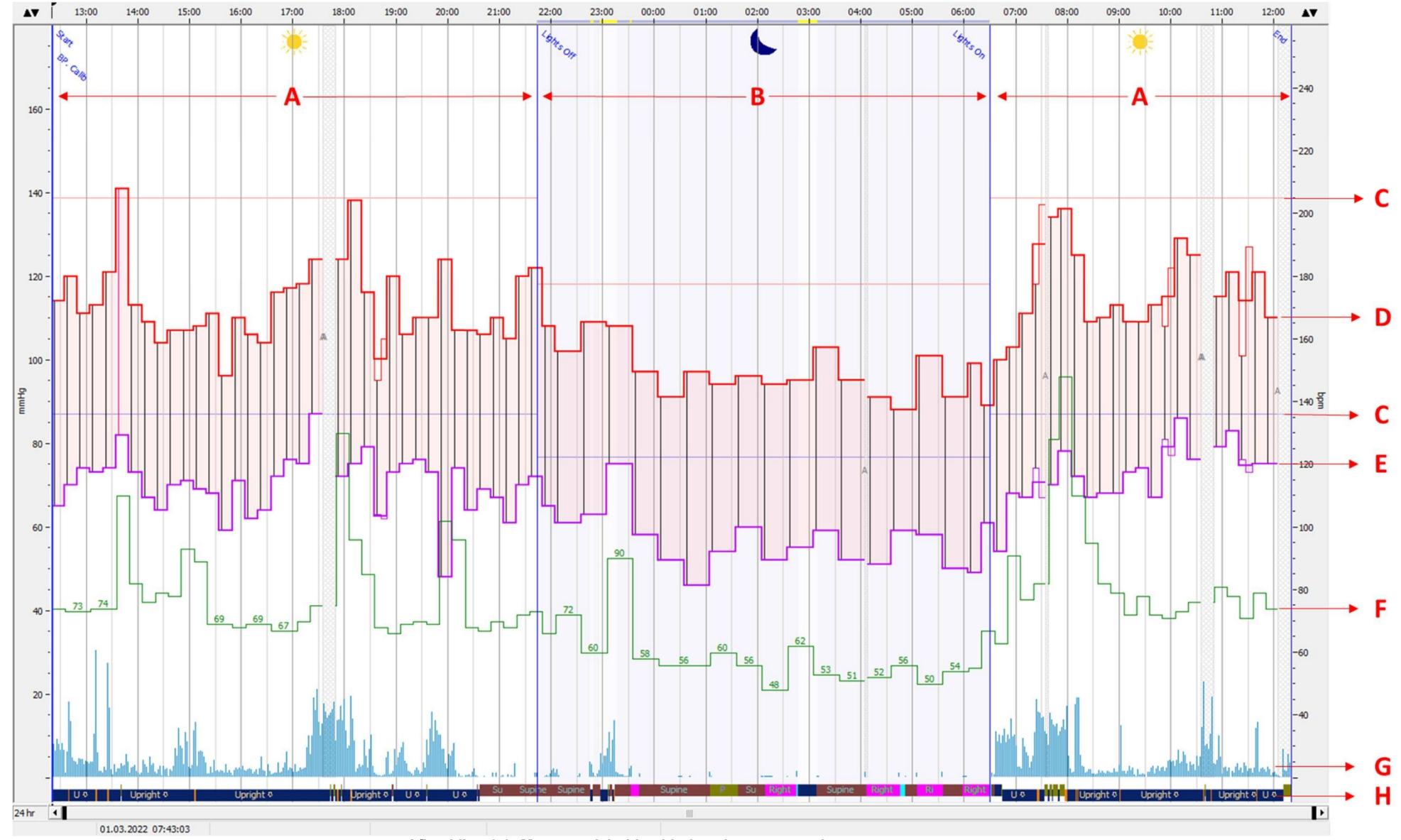

**Afbeelding 6-9: Meetoverzicht bloeddrukmeting met manchet**

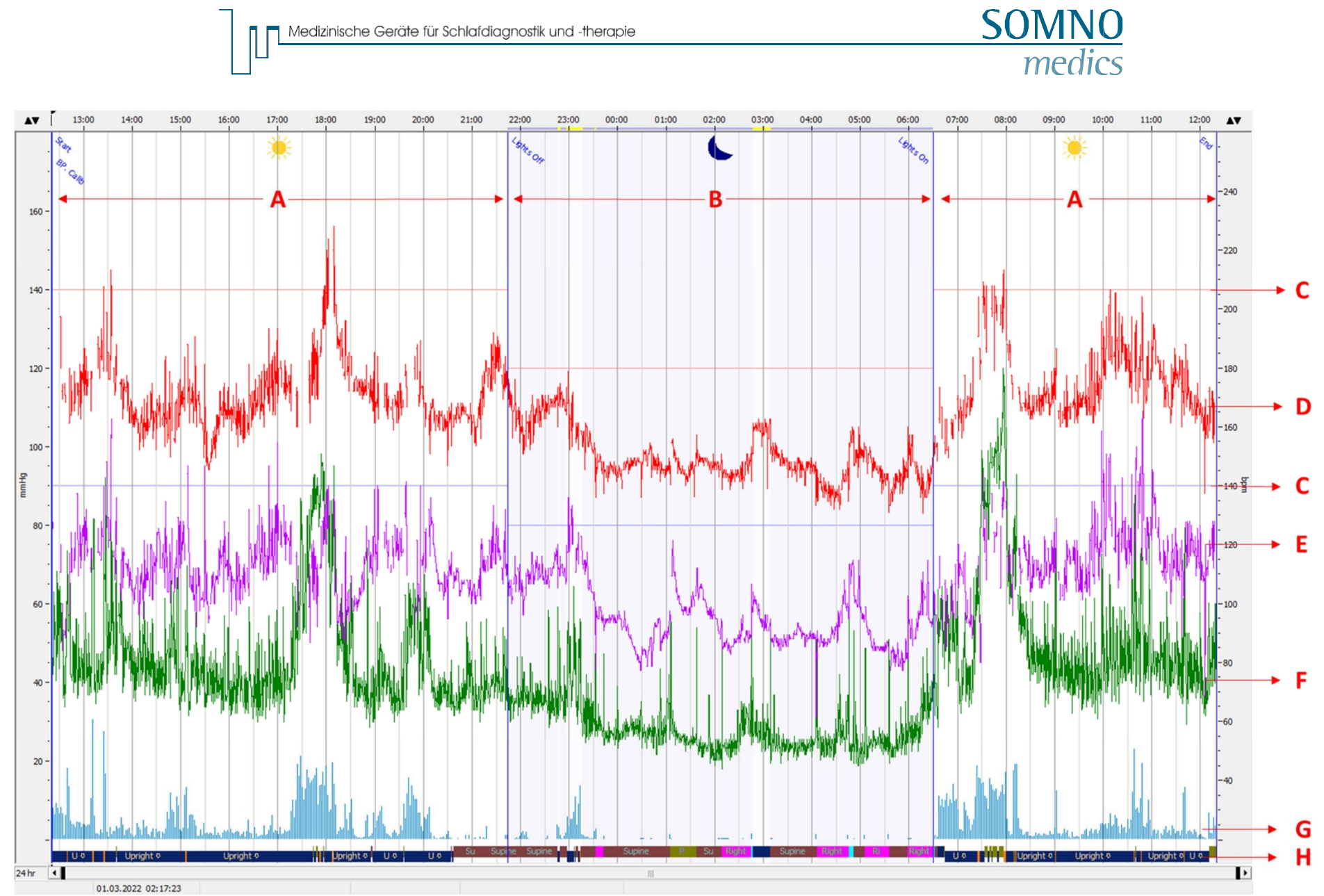

Medizinische Geräte für Schlafdiagnostik und -therapie

**Afbeelding 6-10**: Meetoverzicht continue bloeddrukmeting

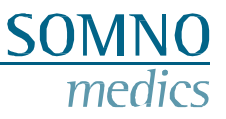

Uitleg van wat we zien in de twee bovenstaande overzichten:

- A. Perioden overdag
- B. Tijd in bed (TIB) periode(s) gemarkeerd door de lichten uit en aan markeringen
- C. Systolische (rood) en diastolische (lila) grenzen voor hypertensie volgens de vastgestelde richtlijnen
- D. Gemeten systolische waarden door de manchet in het bovenste venster en continue door Pulse Transit Time (PTT) in het onderste venster
- E. Gemeten diastolische waarden door de manchet in het bovenste venster en continu door (PTT) in het onderste venster
- F. Gemeten hartslag tijdens de manchetmeting in het bovenste venster, continu in het onderste venster dat kan worden uitgezet met behulp van het interne ECG of de externe ECG-sensor.
- G. Activiteit weergegeven door de blauwe balken hoe hoger de amplitude, hoe hoger de activiteit was
- H. Positie, die ook "wandelen" omvat

Grijs gearceerde gebieden met een grijze A in het midden zijn artefacten - de meting op basis van de manchet is mislukt.

#### <span id="page-41-0"></span>**6.3 Een rapport genereren**

Ga naar Menu om een rapport te genereren: Rapport. Het rapport wordt gegenereerd. Dit kan worden geëxporteerd door naar Menu te gaan: Bestand > Exporteren, in de volgende formaten: pdf, rtf, docx en xlsx.

Hieronder ziet u een voorbeeld van de eerste pagina van het rapport, de grafiek en tabel tonen alleen de meetwaarden van de bloeddruk op basis van het manchet.

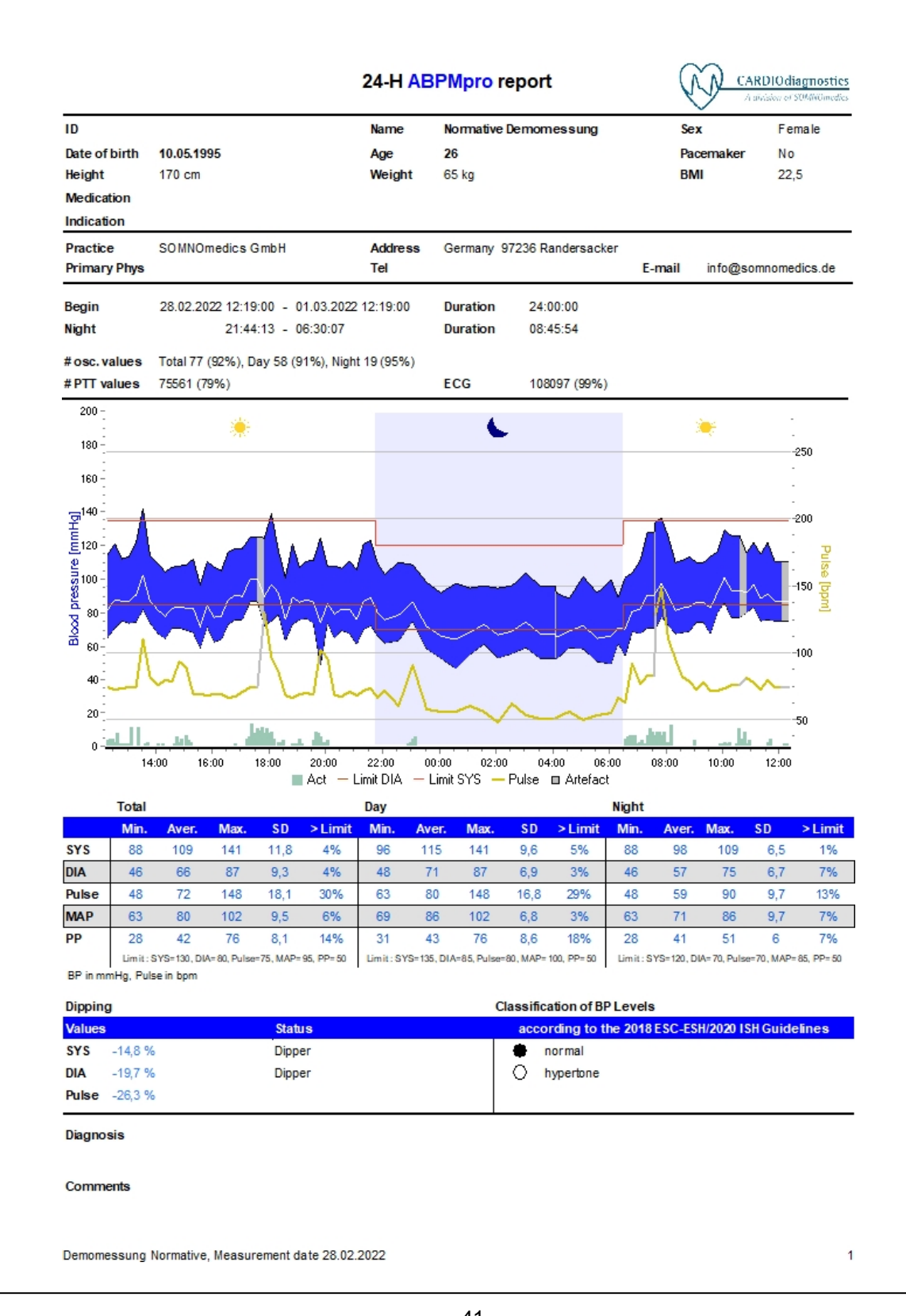

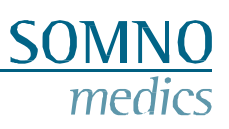

**Afbeelding 6-11**: Rapport van de eerste pagina - bloeddrukmeting met manchetten

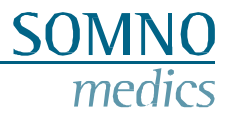

#### De tweede pagina geeft een samenvatting van de continue bloeddrukwaarden.

#### **PTT BP Day/Night**

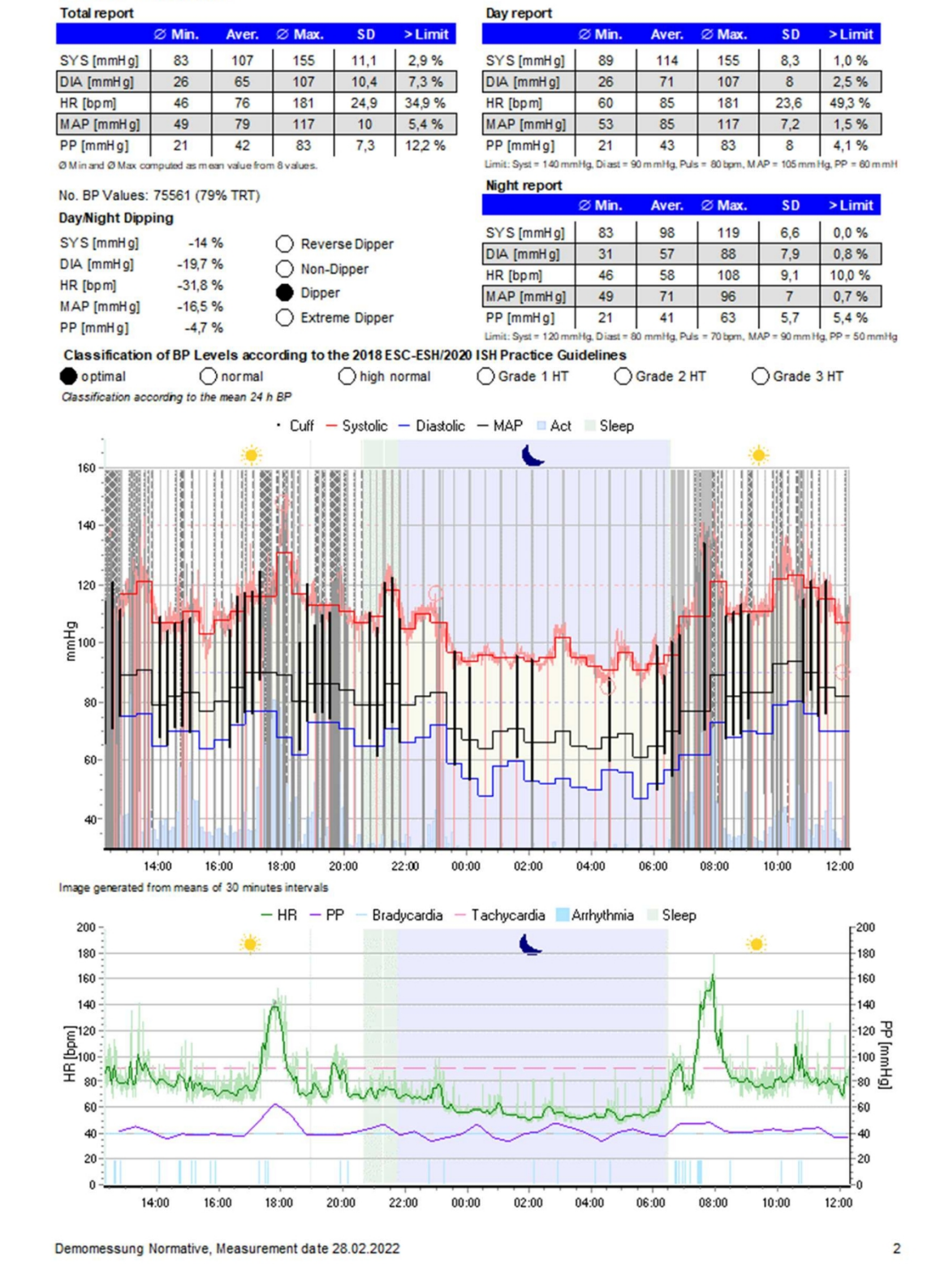

**Afbeelding 6-12**: Rapport van de tweede pagina - continue bloeddrukmeting

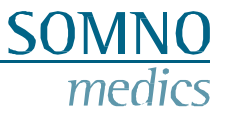

Hier zijn de bloeddrukwaarden op basis van manchetten uitgezet voor de tijdsintervallen. De blauwachtige achtergrond komt overeen met de TIB.

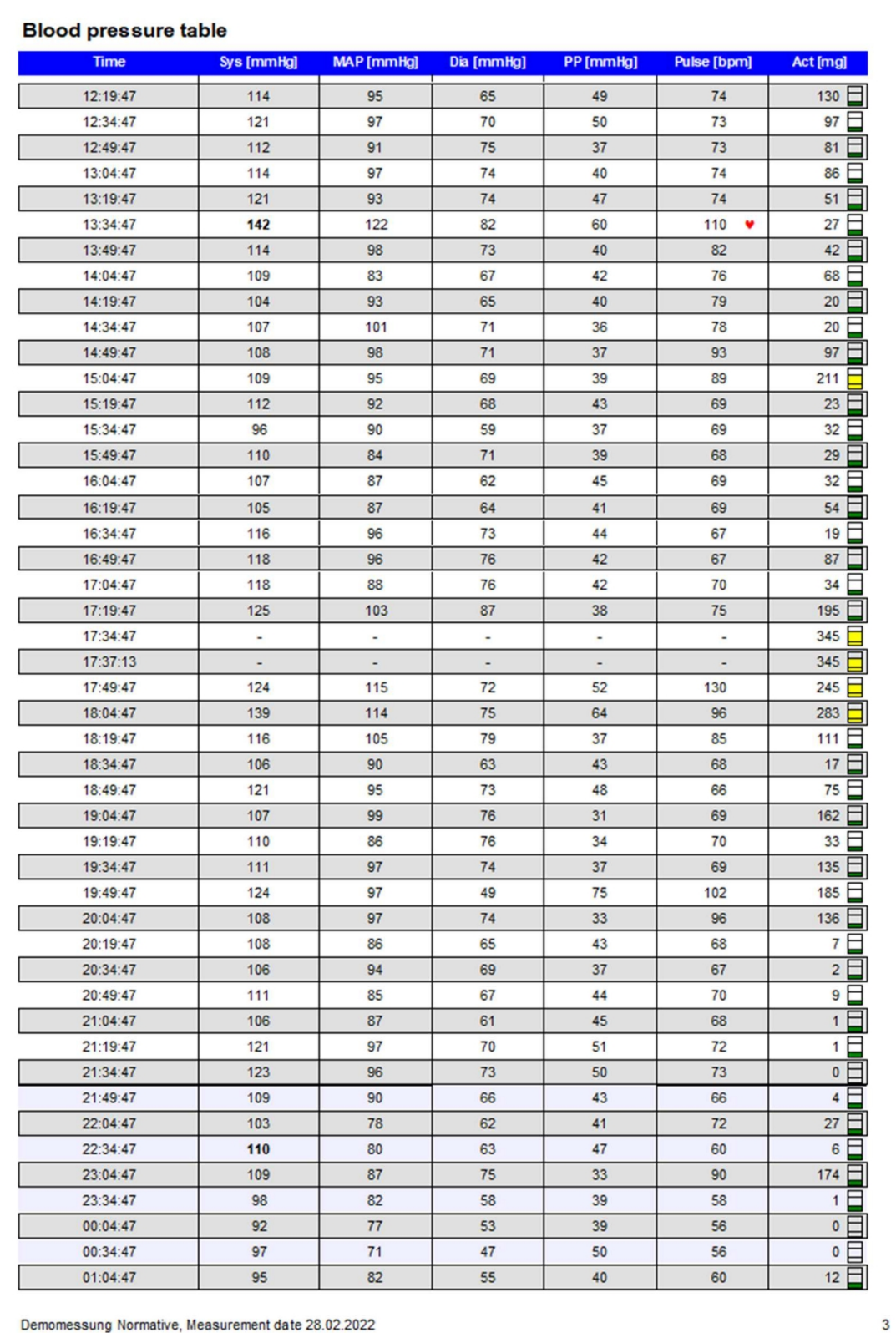

**Afbeelding 6-13**: Rapport van de derde pagina - bloeddruktabel op basis van manchetten

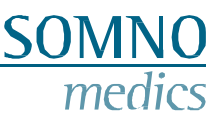

### <span id="page-45-0"></span>**6.4 ECG Analyse**

De ABPMpro Software heeft slechts een beperkte ECG-analysefunctie, die verderop wordt uitgelegd. Voor een volledige ECG-analyse raden we aan om externe ECG-analysesoftware te gebruiken, zoals Cardiomatics. De gegevens moeten worden geëxporteerd uit onze meting om ze te kunnen importeren in de externe ECG-analysesoftware. Volg de onderstaande stappen voor het exporteren van het ECG-signaal uit de ABPMpro Software, voor het importeren in de externe software verwijzen we naar de handleiding van de externe software.

Ga naar bestand en selecteer "EDF-ECG export".

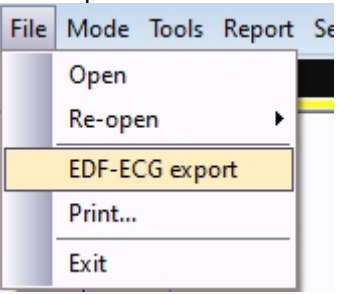

**Afbeelding 6-14**: Export EDF-ECG

Je wordt nu gevraagd waar je het bestand wilt opslaan. Zorg ervoor dat je een locatie gebruikt die je gemakkelijk terug kunt vinden als je het bestand weer nodig hebt voor het importeren van de gegevens in de externe software.

De gegevens worden opgeslagen in EDF-formaat en als de externe software dat formaat accepteert, kun je nu de ECG-gegevens importeren in de externe software volgens hun procedure.

#### <span id="page-45-1"></span>**6.4.1 Hartslag analyse**

Om de bron of instellingen voor de hartslaganalyse aan te passen, gaat u naar "Analyse-instellingen" (hoofdstuk 6.2 - "Analyse-instellingen").

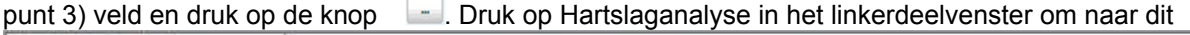

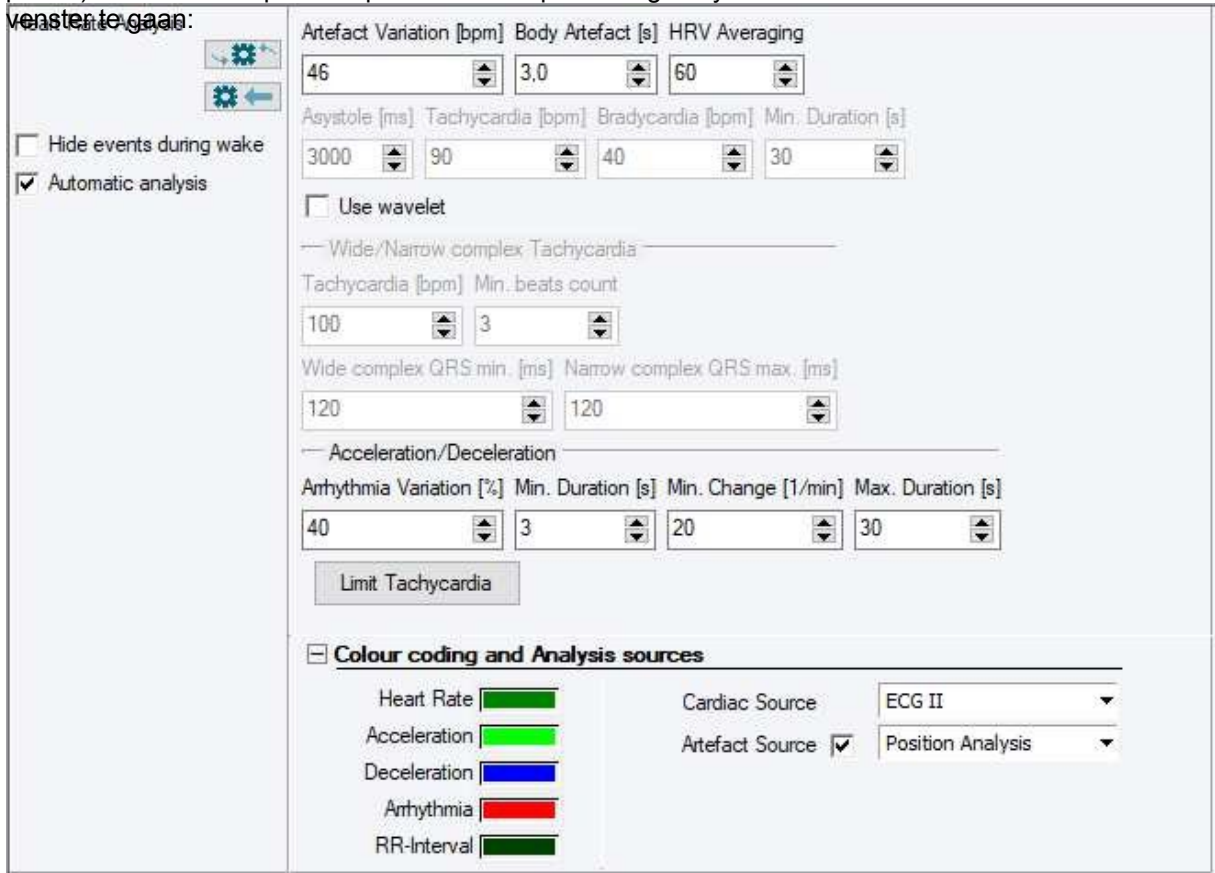

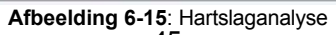

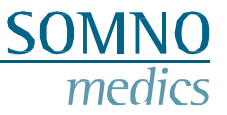

De berekening van de hartfrequentie is gebaseerd op het volgende algoritme "QRSDet" van Hamilton, Tompkins, W. J., "Quantitative investigation of QRS detection rules using the MIT/BIH arrhythmia database", IEEE Trans. Biomed. Eng., BME-33, pp. 1158-1165, 1987, in der versie 12/04/2000.

De hartslag wordt berekend op basis van de afstand tussen twee R-pieken. Met behulp van de volgende formule:

Hartslag = 
$$
60 /
$$
 afstand

In het veld **Hartbron** kan de bron worden geselecteerd waarop de hartslaganalyse wordt gebaseerd.

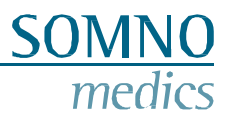

# <span id="page-47-0"></span>**7 Foutmeldingen en problemen oplossen**

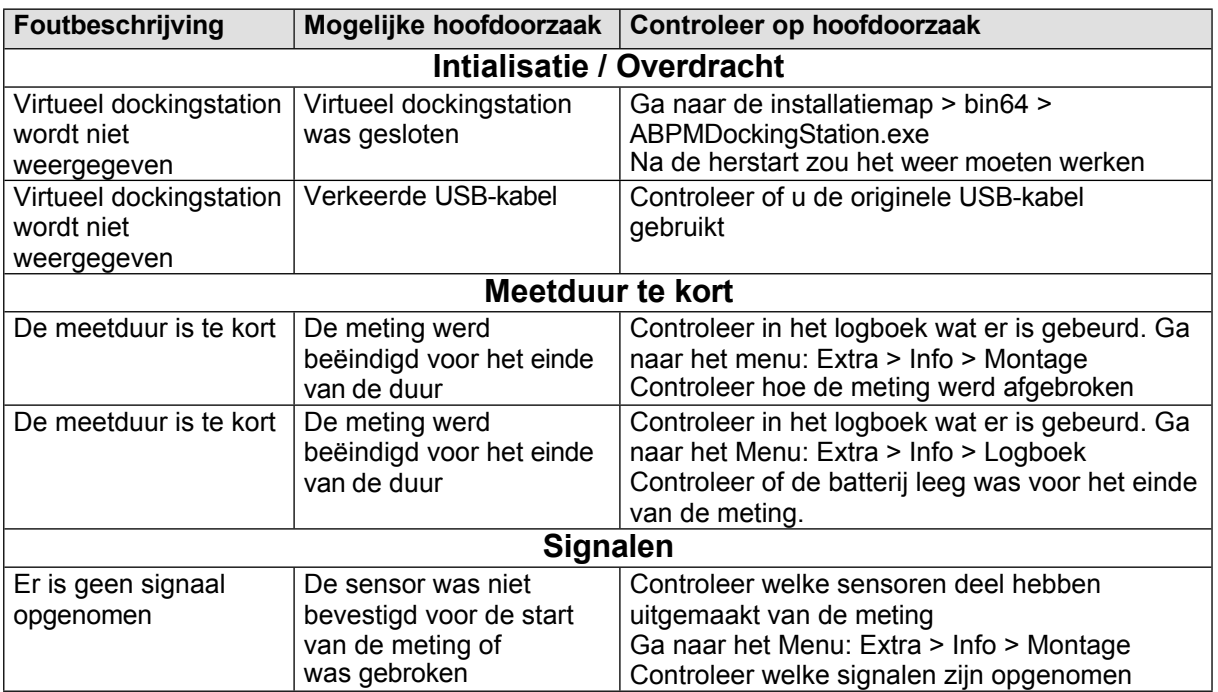

#### **Foutmeldingen**

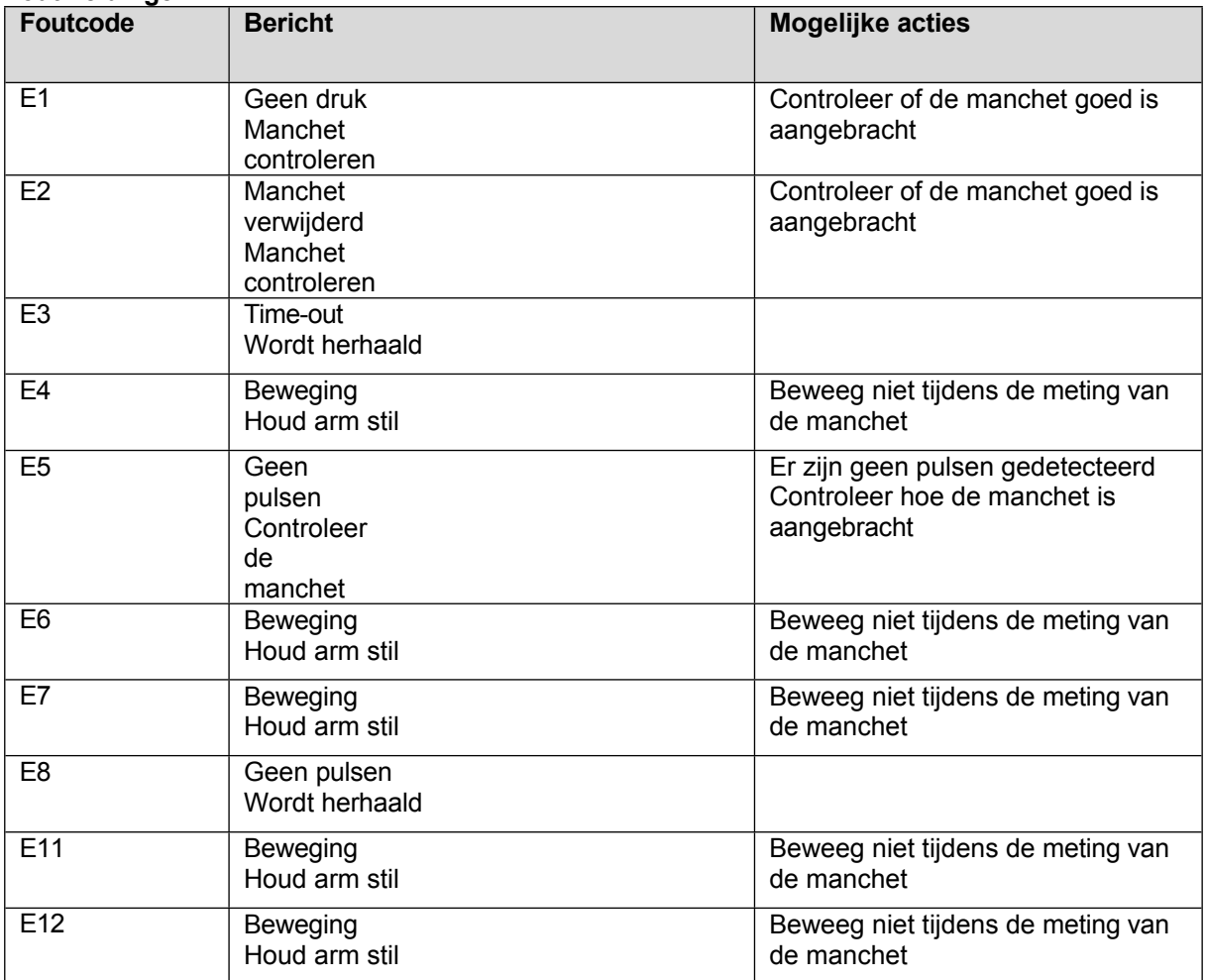

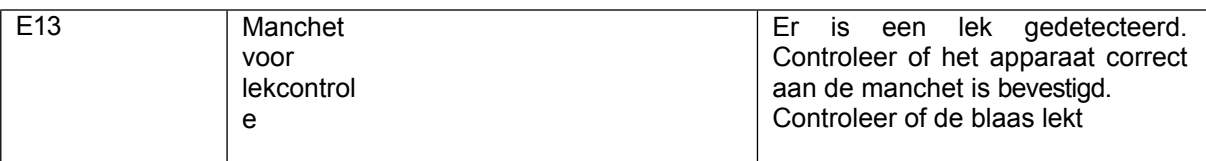

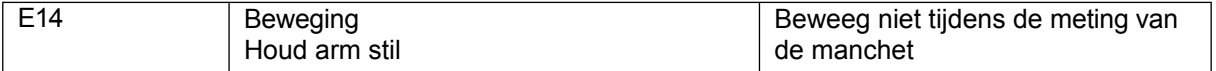

**SOMNO** 

medics

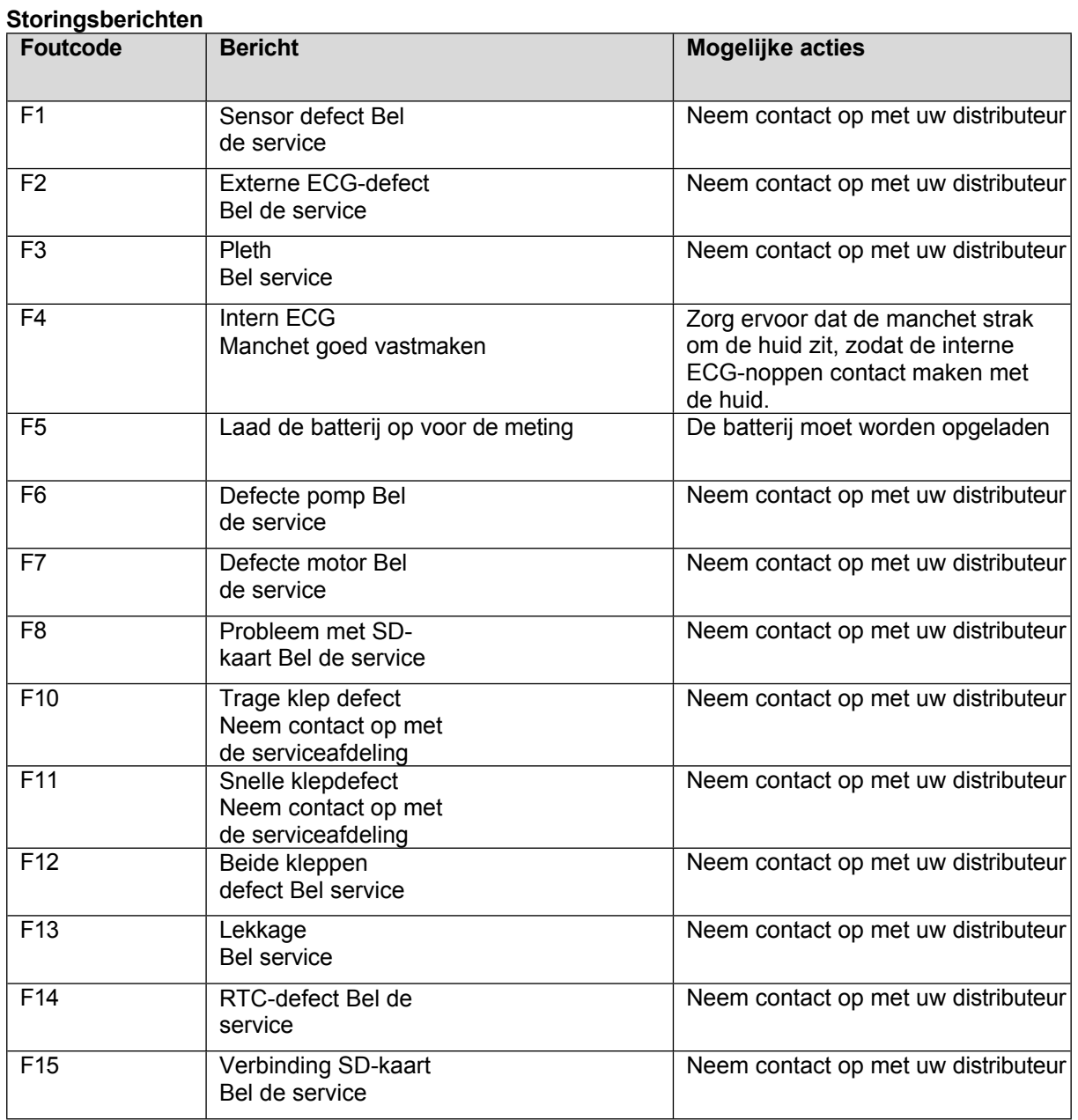

# <span id="page-50-0"></span>**8 Onderhoud en desinfectie**

#### <span id="page-50-1"></span>**8.1 Onderhoud**

Het ABPMpro systeem heeft elke 2 jaar onderhoud nodig. Het onderhoud omvat kalibratie, het vervangen van de interne batterij, onderzoek op schade, een test op goede werking en, indien nodig, een firmware-update.

Onderhoud kan alleen worden uitgevoerd door de fabrikant of een door de fabrikant gecertificeerde professional.

De kalibratie-interval kan in bepaalde landen anders zijn geregeld door nationale wet- of regelgeving. Controleer de regelgeving in uw land.

### <span id="page-50-2"></span>**8.2 Reiniging en desinfectie**

Desinfecteer de apparaten tussen elke patiënt om kruisbesmetting te voorkomen.

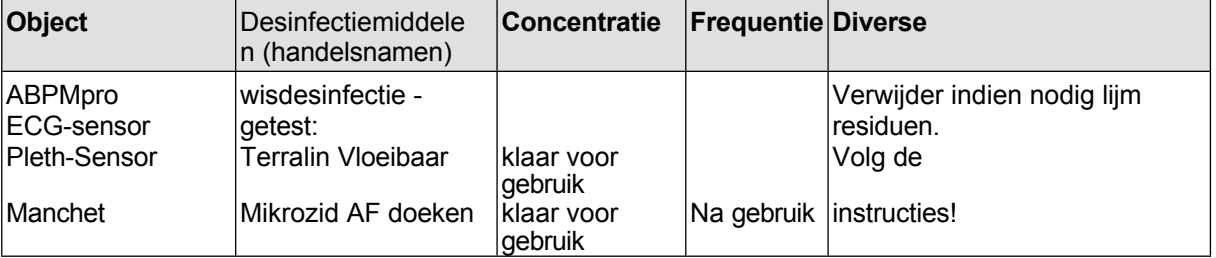

De door de fabrikant van het desinfectiemiddel voorgeschreven inwerktijd en dosering moeten strikt worden aangehouden.

Een alternatief ontsmettingsmiddel op basis van de ingrediënten kan zijn: Wipe Out - Isopropyl doekjes.

**Dit SOMNOmedics-apparaat voldoet aan beschermingsklasse IP 22 met betrekking tot het binnendringen van vocht en water. Reiniging moet worden uitgevoerd met een pluisvrije en vochtige doek.**

**Zorg ervoor dat er geen vloeistoffen in het apparaat** 

**terechtkomen tijdens het reinigen. Het apparaat en de** 

**sensoren kunnen niet worden gesteriliseerd of gesteriliseerd** 

**in een autoclaaf.**

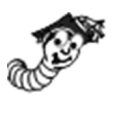

#### **Speciale reinigingsinstructies voor het wassen van de manchet**

Houd er rekening mee dat de manchet door het wassen in de wasmachine veel sneller kan verslechteren dan door het wassen met de hand of door het schoonmaken zoals hierboven beschreven.

Als je de manchet wilt wassen, volg dan de onderstaande stappen:

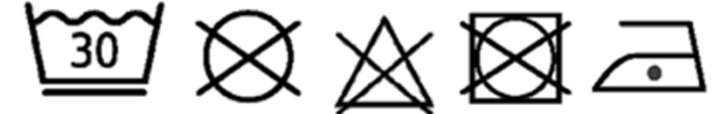

- 1. Verwijder de blaas. De binnenkant van de manchet bestaat uit twee lagen stof die elkaar in het midden overlappen. Door deze overlapping kan de blaas in de manchet worden geplaatst of verwijderd.
- 2. Sluit het klittenband en doe de manchet in een waszakje

3. Was de manchet op 30°C met een mild wasmiddel. Niet chemisch reinigen, niet bleken, niet in de droger, strijken op max. 100 ° C.

 $\mathsf{C}$ 

4. Laat de manchet aan de lucht drogen. Er mag geen water meer in de slang van het dockingstation zitten. Plaats vervolgens de blaas terug in het daarvoor bestemde zakje.

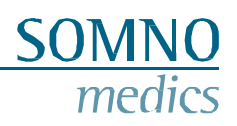

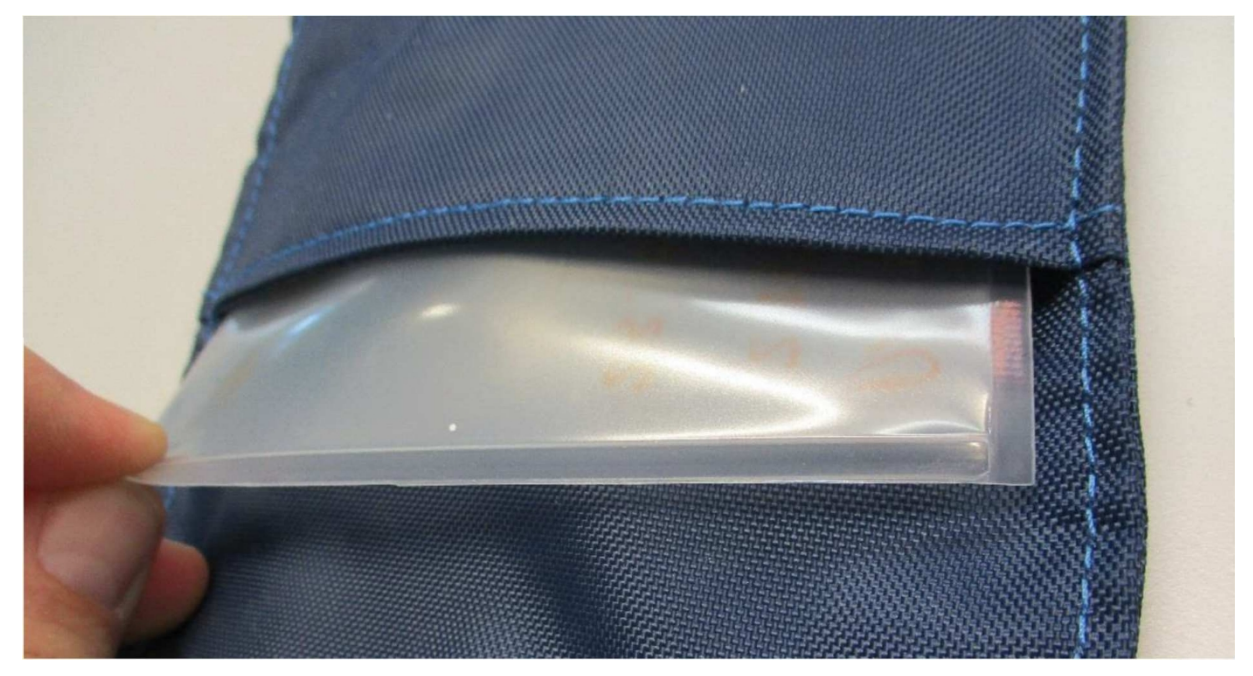

**Afbeelding 8-1: Haal de blaas uit de manchet**

5. Voer een controlemeting uit om te controleren of het apparaat klaar is voor gebruik.

#### <span id="page-52-0"></span>**8.3 Gebruik van de interne batterij**

De interne batterij is een oplaadbare Lithium-Ion (Li ION) batterij. De batterij heeft een lange levensduur (ongeveer 500 ladingen), is niet gevoelig voor geheugeneffecten en is milieuvriendelijk.

Het duurt ongeveer 2,5 uur om een volledig ontladen accu op te laden. De batterij is volledig opgeladen wanneer de batterij op het ABPMpro-scherm volledig gevuld is. Om de ABPMpro op te laden gebruikt u de meegeleverde USB-kabel om hem aan te sluiten op de pc of de voeding om het systeem op te laden zonder pc.

**Bovendien moeten de bedrijfs-, opslag- en transportvoorwaarden van het basisapparaat in acht worden genomen, zoals beschreven in hoofdstuk 0.**

#### <span id="page-52-1"></span>**8.4 Essentiële vereisten**

In overeenstemming met de IEC 80601-2-30 Ed. 2 norm zijn de volgende prestatiekenmerken gedefinieerd:

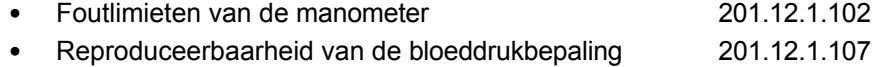

Deze worden onderworpen aan de medisch technische controle (MTK) als onderdeel van het 2-jarig onderhoud. Hierbij wordt de druksensor van het apparaat opnieuw gekalibreerd en wordt gecontroleerd of de absolute drukwaarden behouden blijven.

Bovendien wordt aan de vereiste essentiële prestatiekenmerken volgens IEC 60601-2-47:2012 voor de automatische analyses, gedetailleerd in 201.12.1.101, voldaan door software van derden die aan deze norm voldoet. Deze omvatten:

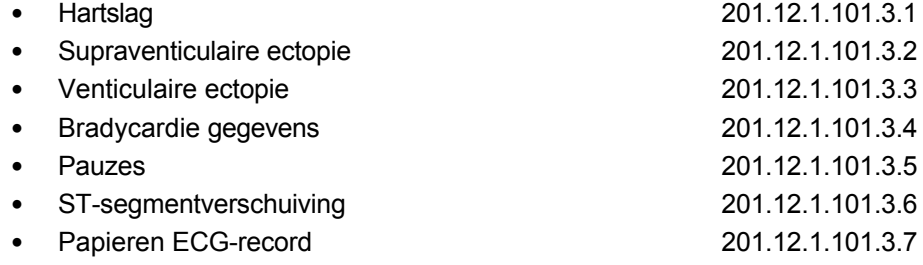

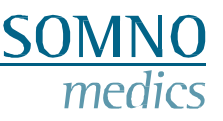

# <span id="page-53-0"></span>**9 Service**

#### <span id="page-53-1"></span>**9.1 Technische gegevens ABPMpro**

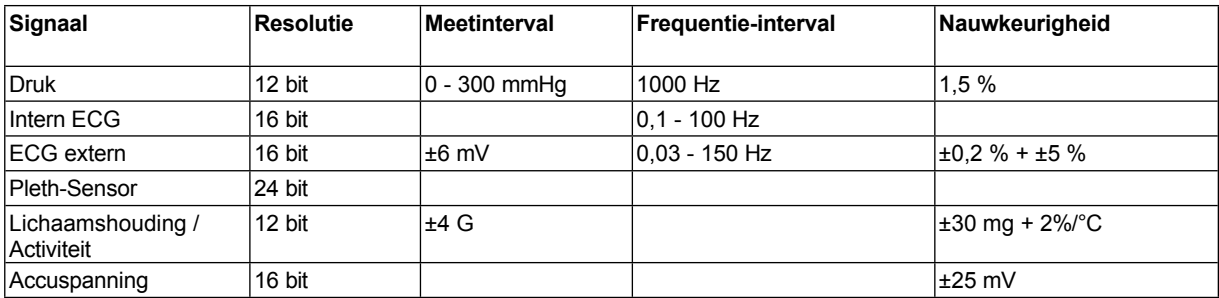

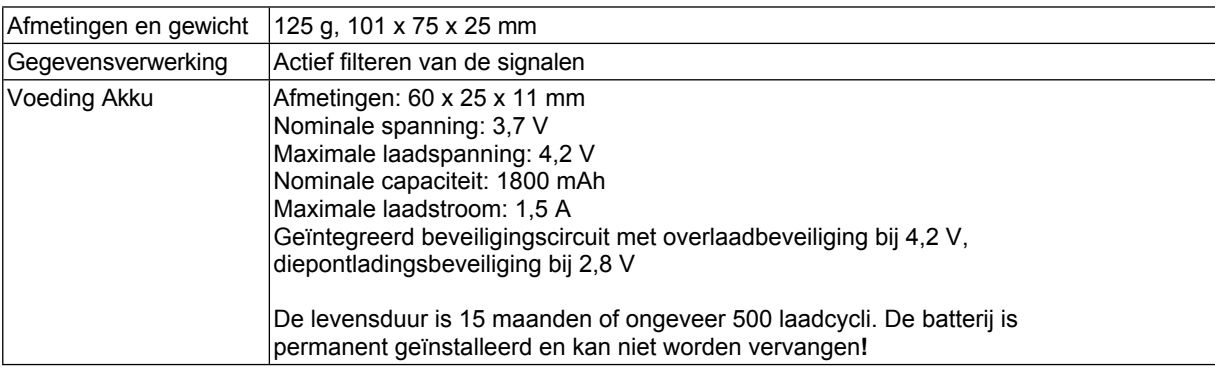

#### **Voeding ABPMpro (**ABP530**)**

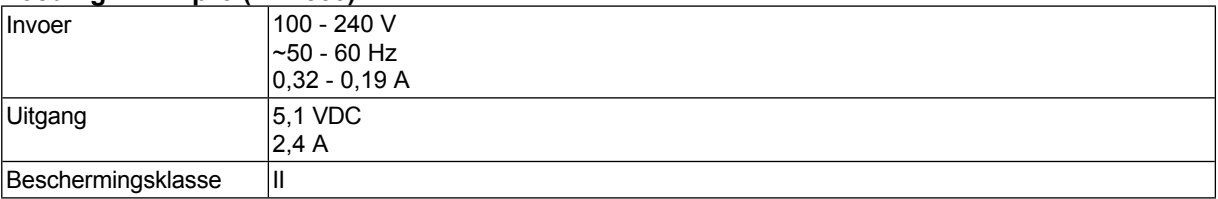

### <span id="page-53-2"></span>**9.2 Leven tijd**

De veronderstelde productlevensduur voor de ABPMpro is 7 jaar.

We raden u daarom sterk aan om de aanbevolen onderhoudsintervallen van 2 jaar aan te houden. Anders kunnen we de verwachte levensduur van het product niet garanderen.

**Voortijdige veroudering of defecte sensoren en aansluitkabels moeten worden vervangen.**

#### <span id="page-54-0"></span>**9.3 Bedrijfs-, opslag- en transportomstandigheden**

Bewaar het apparaat en de accessoires in de meegeleverde transporttas. Dit beschermt het apparaat tegen stof, pluizen, licht en ongedierte.

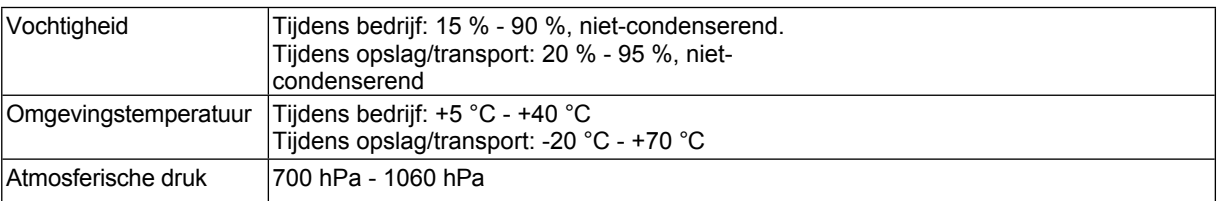

Producten moeten voor transport worden verpakt in verpakkingen met voldoende schokabsorberende materialen. Alles wordt verpakt en verzonden in een geschikte transportverpakking. Transport en levering worden uitgevoerd door servicepersoneel of distributeurs.

Het apparaat moet worden beschermd tegen binnendringend water en vocht. Het apparaat mag niet worden gebruikt in een zuurstofrijke omgeving.

**Vanaf de minimale opslagtemperatuur tot aan het gebruik moet het apparaat één uur opwarmen bij een omgevingstemperatuur van 20°C.**

**Vanaf de maximale opslagtemperatuur tot aan het gebruik moet het apparaat een half uur afkoelen bij een omgevingstemperatuur van 20°C.**

**Voorkom condensatie.**

#### <span id="page-54-1"></span>**9.4 EMC informatie**

Raadpleeg de tabellen in dit hoofdstuk voor specifieke apparaatinformatie voor naleving van de IEC60601-1-2 normen.

Deze informatie is ontleend aan de Europese normen voor elektrische medische apparatuur. Deze moeten in acht worden genomen bij het installeren en combineren van SOMNOmedics-apparaten met producten van andere fabrikanten. Bij onduidelijkheden moet de volledige norm worden geraadpleegd.

#### **Richtlijnen en verklaring van de fabrikant - elektromagnetische emissies**

De apparatuur is bedoeld voor gebruik in de elektromagnetische omgeving die hieronder wordt gespecificeerd. De klant of de gebruiker van de apparatuur moet ervoor zorgen dat deze in een dergelijke omgeving wordt gebruikt.

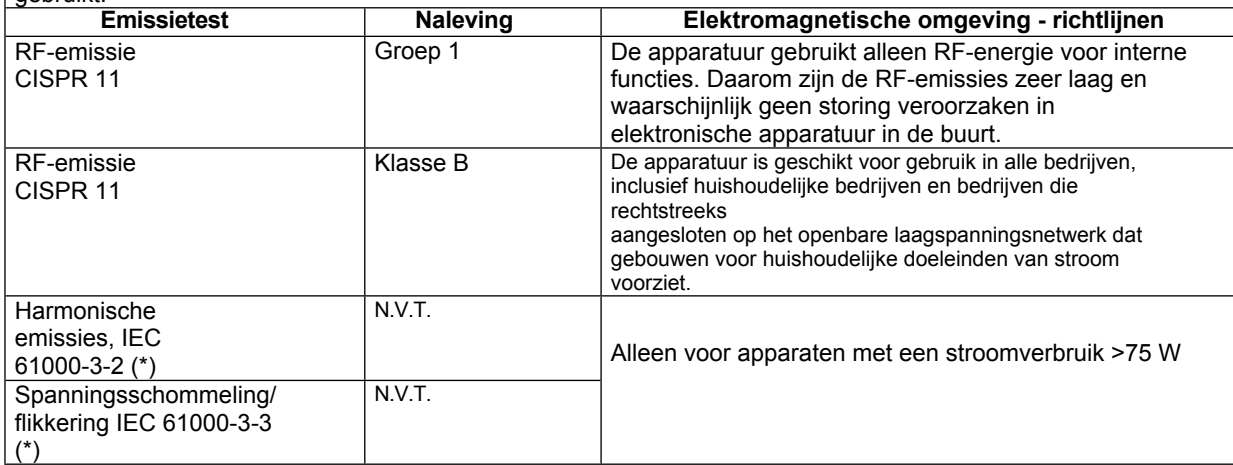

#### **Richtlijnen en verklaring van de fabrikant - elektromagnetische immuniteit**

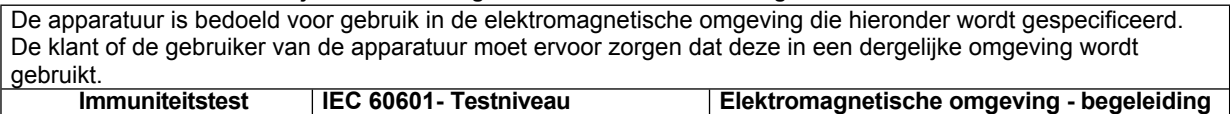

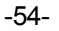

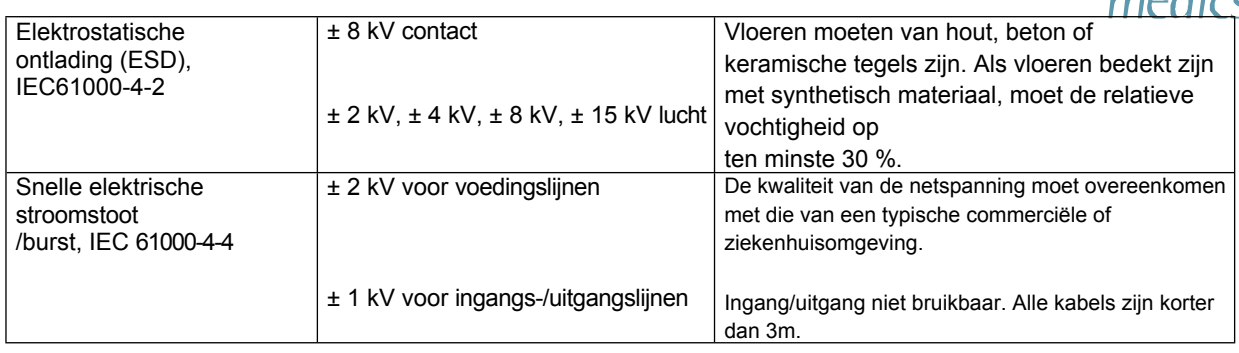

modus

90,

Schommeling, IEC 61000-4-5

stroom,

Spanningsdips, korte onderbrekingen en spanningsvariaties op

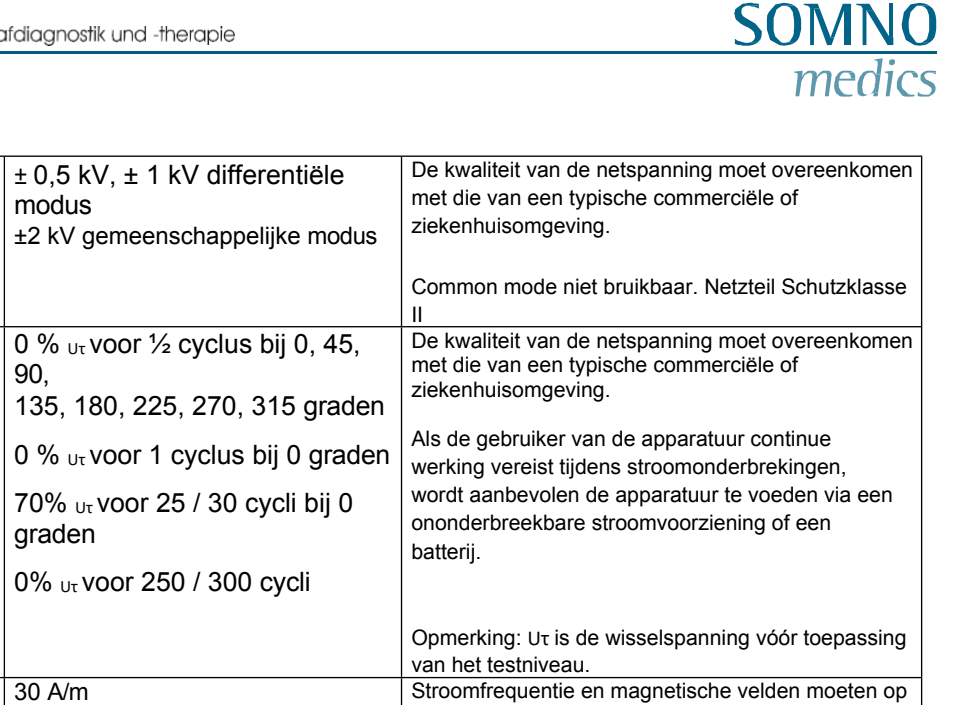

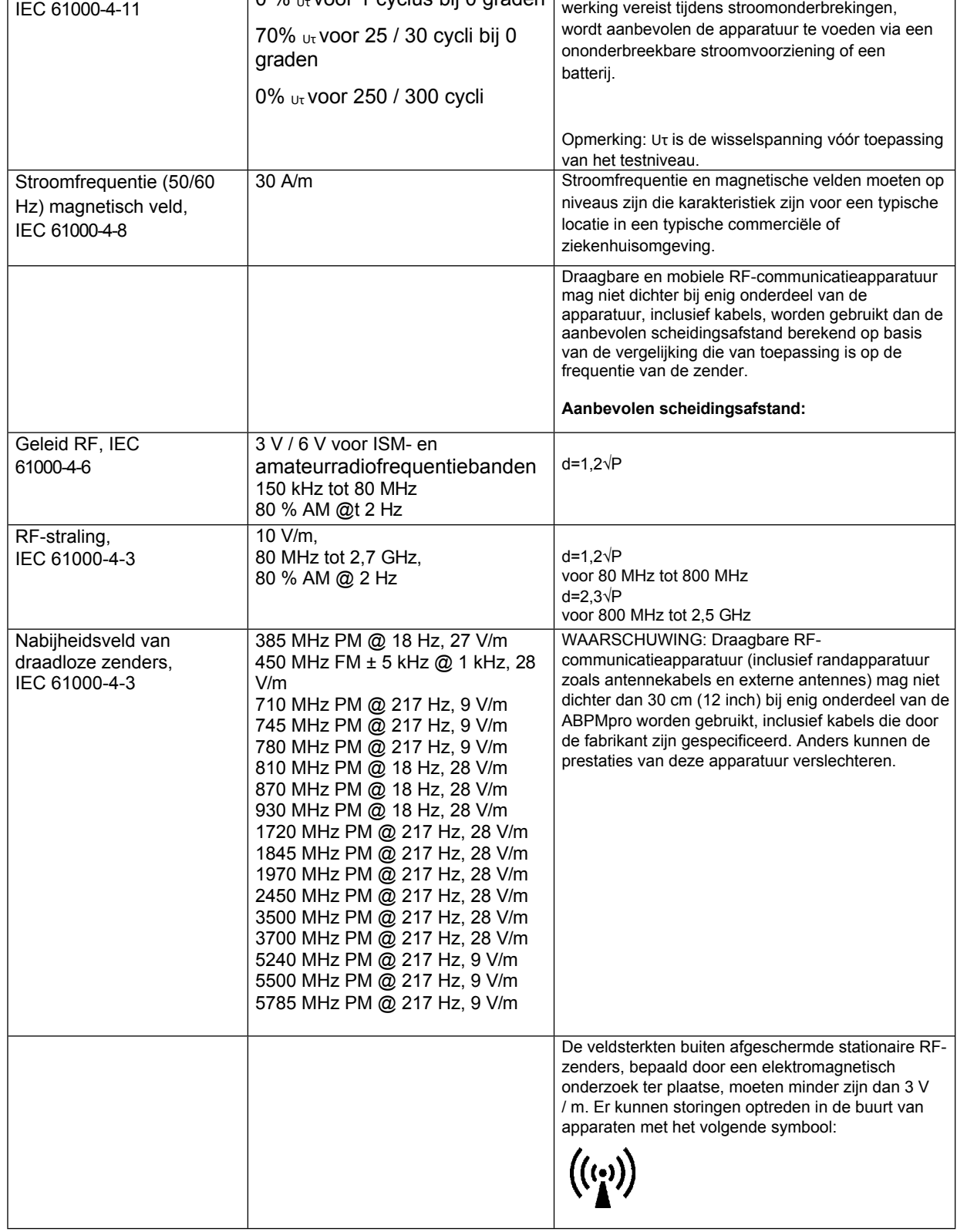

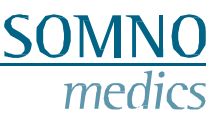

#### <span id="page-57-0"></span>**9.5 Storing**

Als veilig en correct gebruik niet meer mogelijk is, mag het apparaat niet meer worden gebruikt en moet het veilig worden opgeborgen om onbedoelde bediening en letsel te voorkomen. Dit is van toepassing:

- als het apparaat zichtbaar beschadigd is (kapotte behuizing)
- als het apparaat niet meer functioneert (onjuiste meetresultaten)
- als onderdelen van het apparaat loszitten
- als connectoren beschadigd zijn (beschadigde kabels)

Maak in zo'n geval gebruik van onze telefoonservice! Wij verzekeren je van snel en competent advies en afhandeling. Onze contactgegevens vind je in hoofdstuk 1.

#### <span id="page-57-1"></span>**9.6 Garantie**

Garantie op veiligheid, betrouwbaarheid en functionaliteit van het apparaat wordt door SOMNOmedics alleen gegeven indien:

- Toevoegingen, wijzigingen en reparaties worden uitsluitend uitgevoerd door personen die door SOMNOmedics zijn geautoriseerd of door personeel van SOMNOmedics.
- het apparaat alleen wordt gebruikt door geïnstrueerde personen en geschoolde werknemers.
- Het apparaat mag alleen worden vervoerd in de originele verpakking.
- de bedrijfslocatie voldoet aan de omgevingscondities van het apparaat.
- het apparaat wordt gebruikt volgens de gebruiksaanwijzing (denk aan de veiligheidsinstructies)

De garantie heeft alleen betrekking op het hoofdapparaat ABPMpro en omvat een periode van 24 maanden.

**Als u accessoires gebruikt die niet door SOMNOmedics zijn goedgekeurd en het gaat om dienstverlening, dan wordt dit in rekening gebracht.**

**Het is niet toegestaan om het apparaat te openen. Reparaties, het openen van het apparaat en wijzigingen worden uitsluitend door onze geautoriseerde servicepartners of SOMNOmedics uitgevoerd.**

<span id="page-57-2"></span>**9.7 Verwijdering van toepassingsonderdelen en/of de ABPMpro**

Gebruikte of vervangen onderdelen mogen niet bij het huishoudelijk afval. Houd rekening met de regionale milieuvoorschriften voor het afvoeren van gebruikte elektronische apparaten en elektronische onderdelen.

Patiëntgegevens die op de geheugenkaart van het hoofdapparaat zijn opgeslagen, moeten om redenen van gegevensbescherming worden gewist.

**Opmerking:** Sinds 1 oktober 1998 mogen draagbare batterijen na gebruik niet langer bij het huishoudelijk afval. De consument is verplicht om gebruikte batterijen in te leveren bij de fabrikant, de winkelier of een gemeentelijk inzamelpunt.

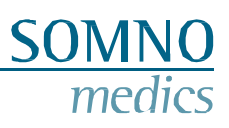

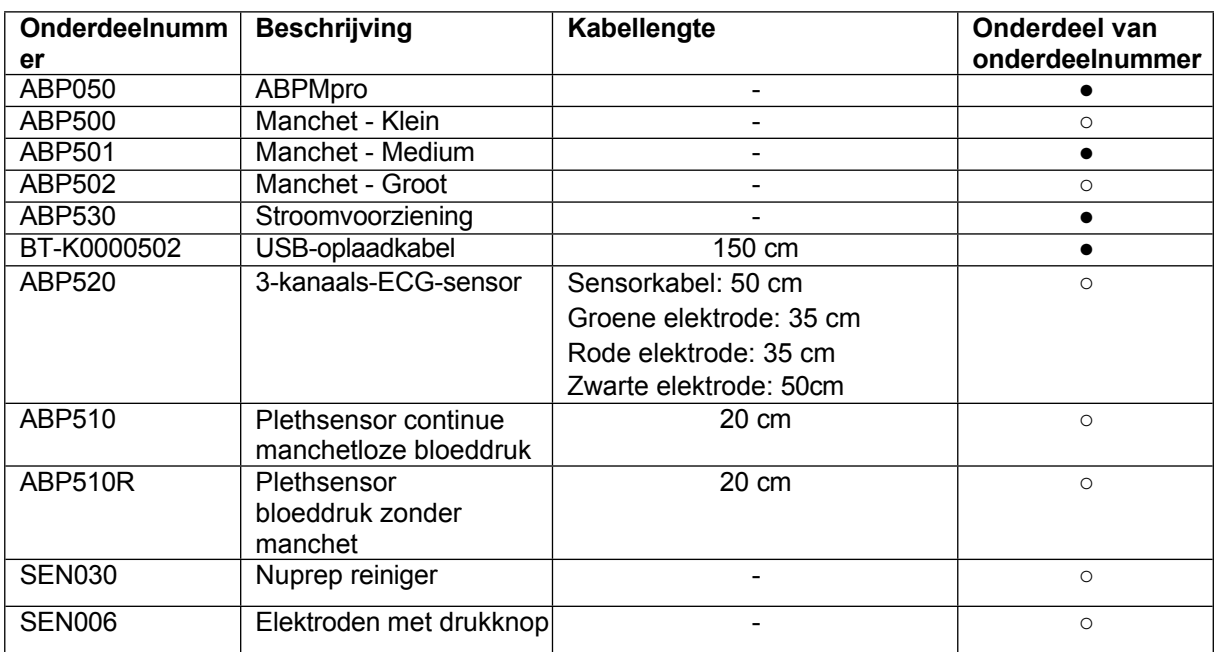

## <span id="page-58-0"></span>**9.8 Accessoires en reserveonderdelen**

● Inbegrepen

○ optioneel

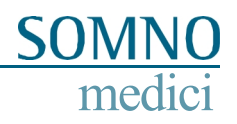

# <span id="page-59-0"></span>**9.9 Opmerkingen**

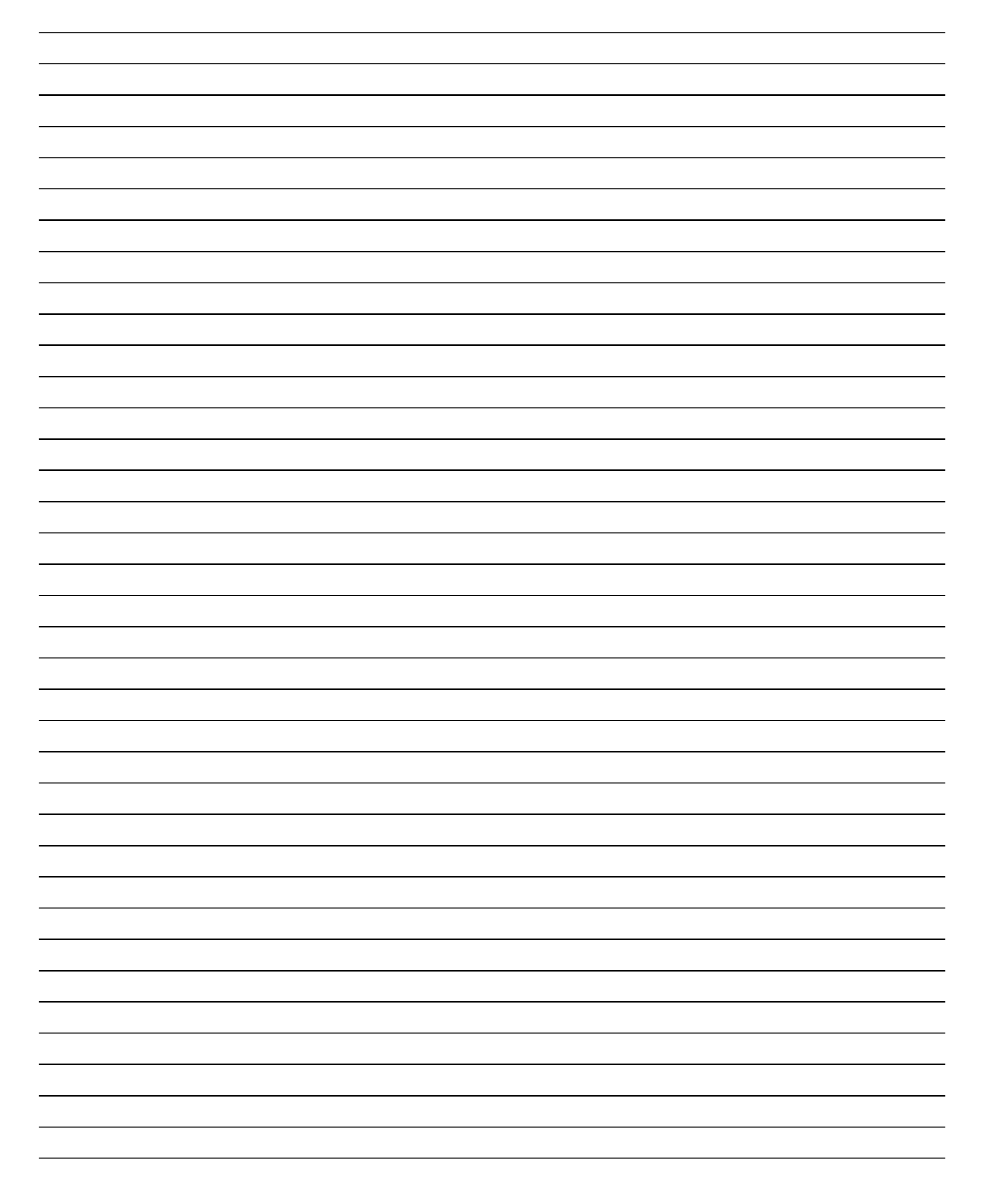